# Console serie 8601

**Manuale di certificazione prep sito**

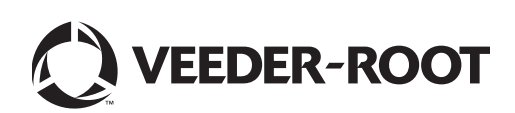

#### **Avviso: il presente manuale è una traduzione, il manuale originale è in inglese.**

Veeder-Root non rilascia alcuna garanzia di alcun tipo relativamente a questa pubblicazione, incluse, senza limitazioni, le garanzie implicite di commerciabilità e idoneità a uno scopo particolare.

Veeder-Root non sarà responsabile degli errori contenuti nel documento, né dei danni incidentali o conseguenziali correlati alla fornitura, alle prestazioni o all'uso di questa pubblicazione.

Veeder-Root si riserva il diritto di modificare le opzioni o le funzionalità del sistema oppure le informazioni contenute in questa pubblicazione.

Questa pubblicazione contiene informazioni di proprietà protette da copyright. Tutti i diritti riservati. Nessuna parte di questa pubblicazione può essere fotocopiata, riprodotta o tradotta in un'altra lingua senza previo consenso scritto di Veeder-Root.

Per **Assistenza tecnica**, consultare il nostro sito Web indicato di seguito per individuare la sede più vicina.

#### http://www.gilbarco.com/eu

Per **Problemi relativi alla garanzia**, utilizzare il modulo online dal sito Web appropriato indicato di seguito.Veeder-Root dovrà ricevere notifica di eventuali danni e/o mancanze entro 30 giorni dal ricevimento della spedizione, come affermato nei Termini e condizioni.

EN: https://gilbarco.wufoo.eu/forms/veederroot-red-jacket-warranty-request-form/

DE: https://gilbarco.wufoo.eu/forms/garantieantrag-veederroot-und-red-jacket/

IT: https://gilbarco.wufoo.eu/forms/garanzia-prodotti-veederroot-red-jacket/

©Veeder-Root 2016. Tutti i diritti riservati.

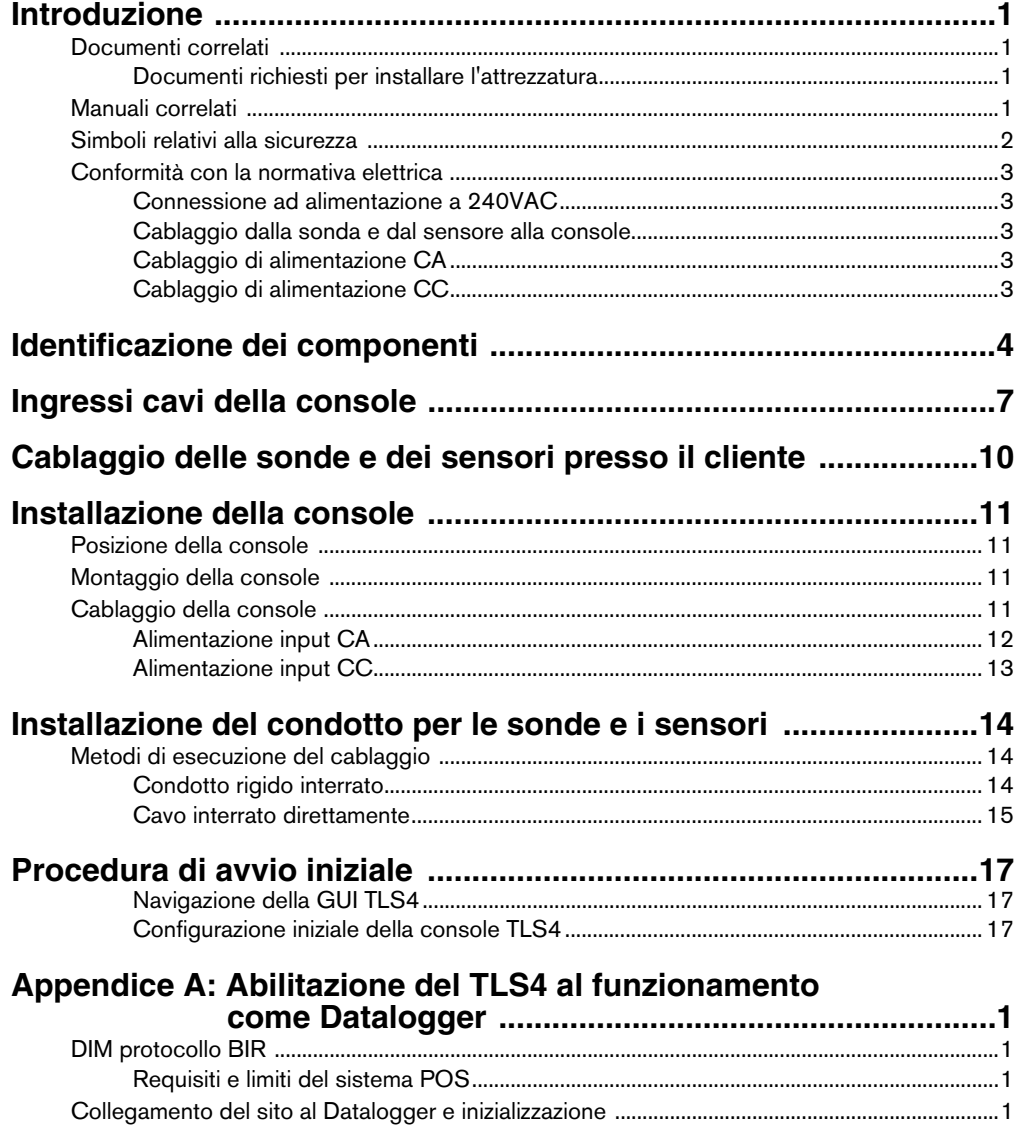

## **Figure**

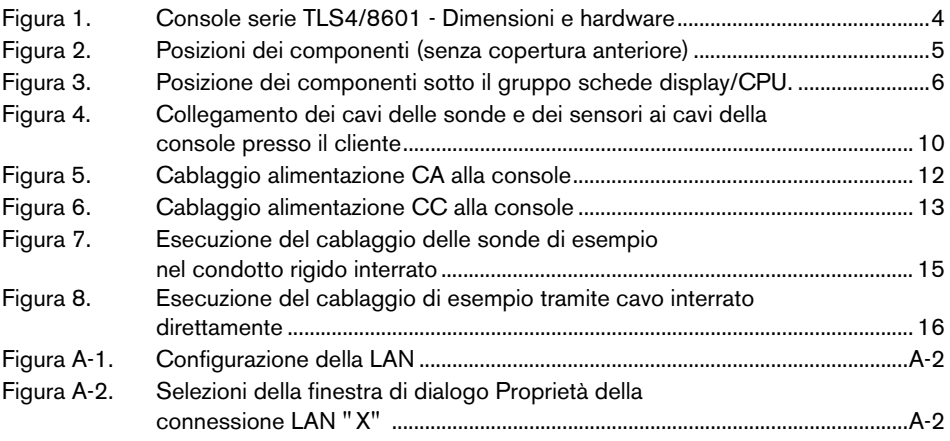

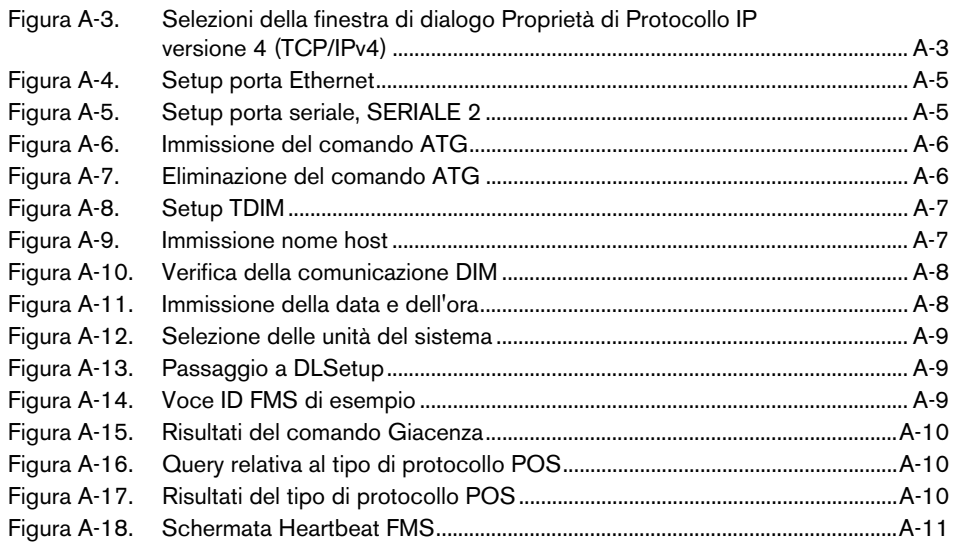

## **Tabelle**

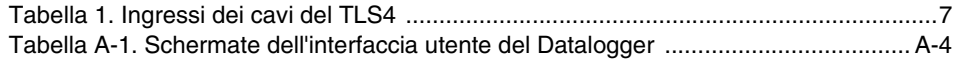

## <span id="page-4-0"></span> **Introduzione**

In questo manuale si presume che l'utente stia installando la console in un nuovo sito (prima che la pavimentazione venga smontata e senza cavi in posizione). Gli argomenti descritti includono quelli indicati di seguito:

- Documenti correlati
- Installazione della console
- Posizione dei componenti
- Specifiche/funzionalità della console
- Collegamento dei cavi dal pannello di alimentazione CA o dalla fonte di alimentazione CC
- Installazione del condotto dei cavi tra la console, le sonde e i sensori

**Se si stanno installando sonde Mag approvate da ATEX (europee), utilizzare il manuale N. 577014-031; se si stanno installando sonde Mag approvate da UL/cUL, utilizzare il manuale N. 577013-744.**

## <span id="page-4-1"></span>**Documenti correlati**

## <span id="page-4-2"></span>**DOCUMENTI RICHIESTI PER INSTALLARE L'ATTREZZATURA**

Questa attrezzatura deve essere installata in base al documento di installazione applicabile:

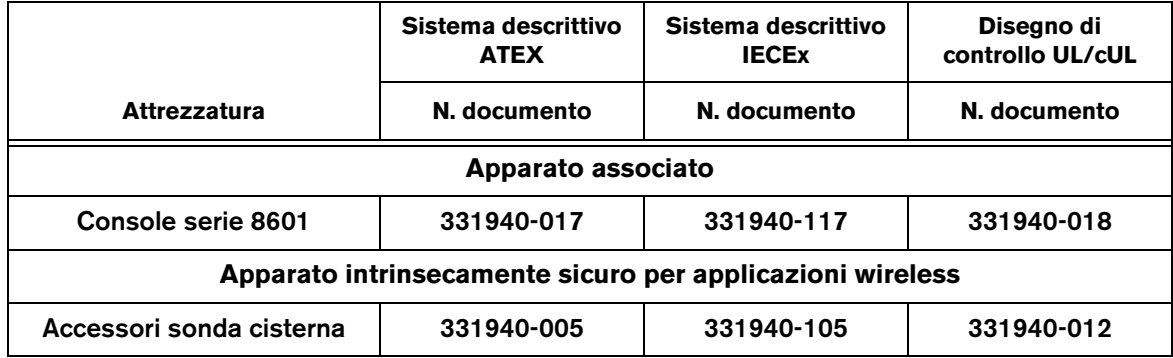

## <span id="page-4-3"></span>**Manuali correlati**

577013-578 TLS Monitoring Systems Contractor's Site Preparation Guide

576013-858 Direct Burial Cable Installation Guide

577013-034 Guida rapida console TLS4

## <span id="page-5-0"></span>**Simboli relativi alla sicurezza**

I seguenti simboli di sicurezza sono utilizzati in questo manuale per indicare gravi pericoli e importanti precauzione di sicurezza.

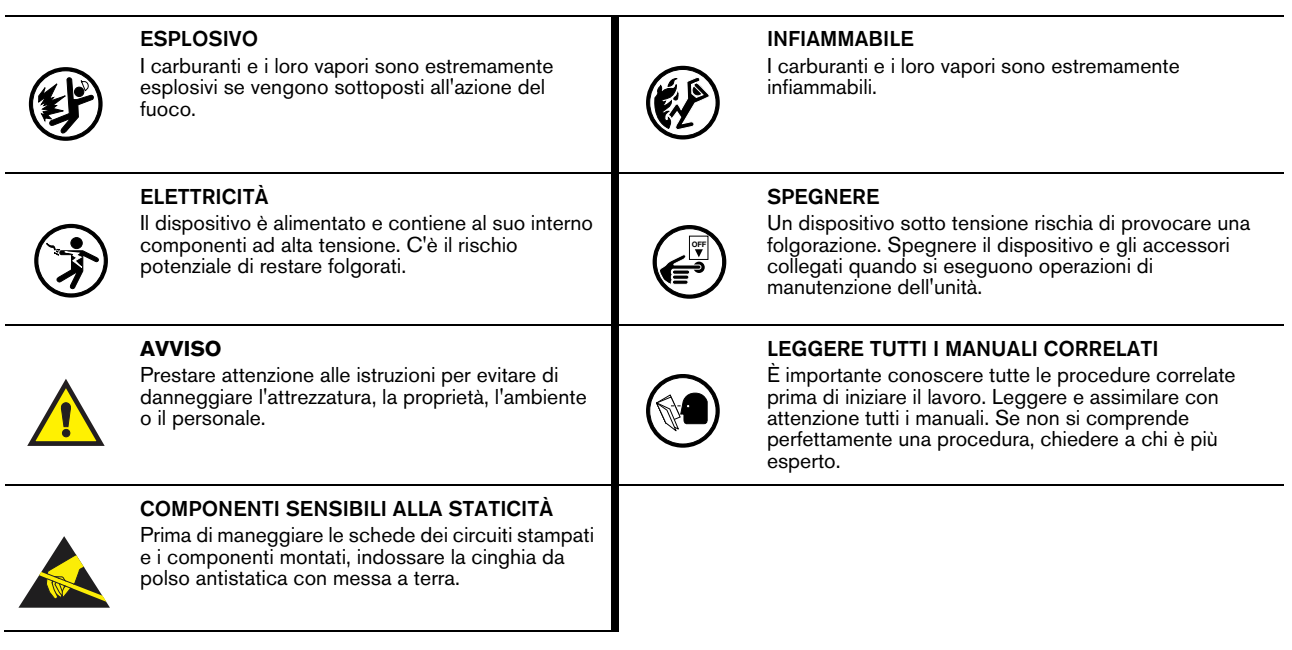

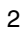

## <span id="page-6-0"></span>**Conformità con la normativa elettrica**

### <span id="page-6-1"></span>**CONNESSIONE AD ALIMENTAZIONE A 240VAC**

Quando viene effettuata la connessione della console TLS alla rete di alimentazione elettrica, assicurarsi che vengano rispettate le prescrizioni locali e nazionali in materia di impianti elettrici.

**AVVERTENZA**: - Solo il personale qualificato è autorizzato a installare e collaudare l'attrezzatura descritta nel presente manuale. Gli installatori devono avere adeguate competenze tecniche necessarie per:

- svolgere attività in tutte le aree interessate dall'installazione;
- essere consapevoli dei pericoli inerenti alle operazioni di installazione e adottare le necessarie precauzioni per garantire un ambiente lavorativo sicuro;
- essere sempre in grado di valutare i rischi associati al lavoro in aree pericolose in linea con la normativa IEC/EN60079-10 e altri regolamenti locali applicabili (nota: alcuni Paesi richiedono agli installatori che operano all'interno o in prossimità di aree pericolose di ottenere uno speciale permesso/autorizzazione locale).

## <span id="page-6-2"></span>**CABLAGGIO DALLA SONDA E DAL SENSORE ALLA CONSOLE**

#### **Tipo di cavo**

Per garantire il massimo dai sistemi operativi, Veeder-Root **RICHIEDE** l'uso di un cavo schermato per tutte le sonde e per tutti i sensori, a prescindere dal materiale del condotto o dall'applicazione. In queste installazioni, il cavo schermato deve avere una capacità inferiore ai 328 pF/m e deve essere prodotto con materiale indicato per l'ambiente, ad esempio Carol™ C2534 o Belden™ 88760, 8760 oppure 8770.

Nota: in tutto il manuale, quando si parla di cavi utilizzati dalla sonda e dal sensore alla console si farà riferimento al cavo schermato.

#### **Lunghezza del cavo**

Se il cavo dalla sonda o dal sensore alla console supera i 300 m, il sistema potrebbe non funzionare correttamente e causare rischi all'ambiente e alla salute non prevedibili. Per soddisfare i requisiti di sicurezza intrinseci la lunghezza del cavo deve essere inferiore ai 300 m.

#### **Sezioni dei cavi - Codifica colori**

In tutte le installazioni deve essere utilizzato il cavo schermato. I cavi dal sensore alla console devono essere in rame trefolato AWG da n. 14 a n. 18 e devono essere installati come circuiti di Classe 2. Come alternativa, se approvato dall'autorità locale che dispone della giurisdizione il cavo AWG n. 22, ad esempio Belden 88761, può essere indicato nelle installazioni con le seguenti disposizioni:

- La lunghezza del cavo deve essere inferiore ai 228 m
- La capacità non deve superare i 328 pF/m
- L'induttanza non deve superare lo 0,65 µH/m

### <span id="page-6-3"></span>**CABLAGGIO DI ALIMENTAZIONE CA**

I fili che conducono la corrente a 120 o 240 Vca dal pannello di alimentazione alla console devono essere almeno AWG n. 14 per la linea, il neutro e la terra del telaio (3); e 4 mm quadrati, testati per almeno 90°C, per la terra della barriera.

### <span id="page-6-4"></span>**CABLAGGIO DI ALIMENTAZIONE CC**

I fili che conducono la corrente +24 e +5 Vcc dalla fonte di alimentazione CC alla console devono essere AWG n. 14. Per la terra della barriera, è necessario un cavo da 4 mm quadrati, testato per almeno 90°C.

## <span id="page-7-1"></span> **Identificazione dei componenti**

Dalla [Figura](#page-7-0) 1 alla [Figura](#page-9-0) 3 vengono mostrati l'assieme e il posizionamento dei componenti cui si fa riferimento nella sezione del manuale dedicata alla risoluzione dei problemi.

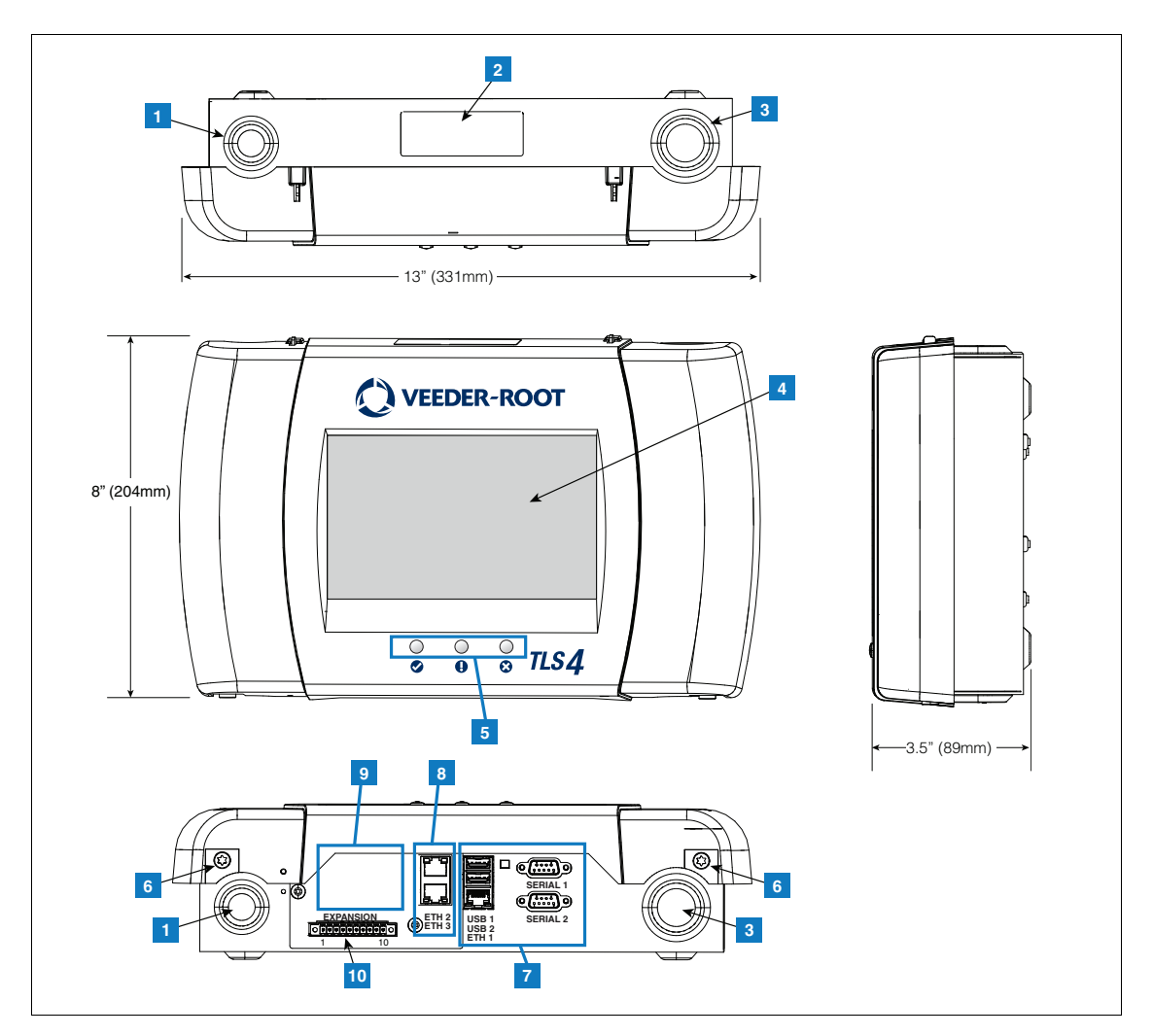

**Figura 1. Console serie TLS4/8601 - Dimensioni e hardware**

### **LEGENDA DELLE CASELLE NUMERATE DELLA [Figura](#page-7-0) 1**

- <span id="page-7-0"></span>1. Punto di uscita del condotto dell'alimentazione (1 sopra/1 sotto)
- 2. L'etichetta della console contiene le potenze nominali degli ingressi e il numero di modulo e di serie
- 3. Punto di uscita del condotto dei cavi intrinsecamente sicuri (1 sopra/1 sotto)
- 4. Display touchscreen opzionale
- 5. LED di stato
- 6. Viti T15 con coperchio di sicurezza (2 punti)
- 7. Porte di comunicazione Standard: Porte seriali 1 e 2 Porte USB 1 e 2
- Porta Ethernet 1 8. Porte di comunicazione - Opzionali:
- Porte switch Ethernet integrate 2 e 3
- 9. Modulo opzionale installato in fabbrica
- 10.Porta di espansione

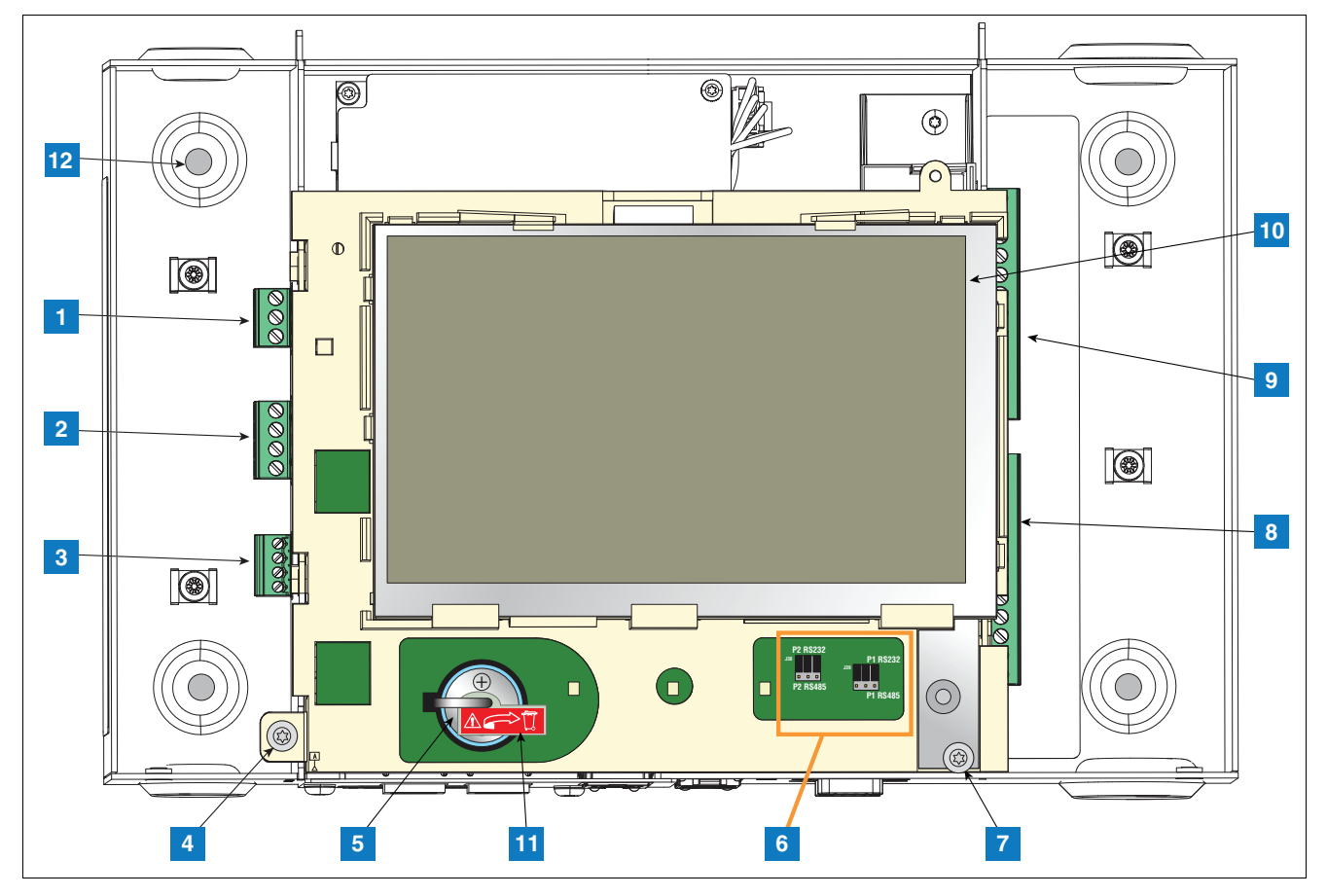

**Figura 2. Posizioni dei componenti (senza copertura anteriore)**

#### **LEGENDA DELLE CASELLE NUMERATE DELLA [Figura](#page-8-0) 2**

- <span id="page-8-0"></span>1. Connettore di alimentazione ingresso CA o CC (in base al modello ordinato)
- 2. Connettore relè di uscita alta tensione
- 3. Connettore ingresso esterno bassa tensione
- 4. La vite T15 fissa il gruppo display/CPU
- 5. Batteria al litio da 3V ricaricabile (batteria di riserva)
- 6. Ponticelli RS232/485 SERIALE 1 (P1) e SERIALE 2 (P2) (posizione di fabbrica RS232)
- 7. La vite T20 fissa il gruppo display/CPU
- 8. Connettore di ingresso opzionale intrinsecamente sicuro per 6 dispositivi (7 - 12)
- 9. Connettore di ingresso standard intrinsecamente sicuro per 6 dispositivi (1 - 6)

10. Display interfaccia GUI (Graphical User Interface) opzionale (sulle console senza display, l'interfaccia GUI è sostituita da unpannello con il pulsante Alarm Reset (riconoscimento), mostrato di seguito:

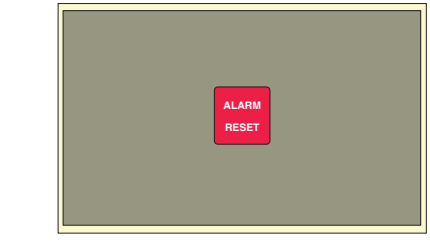

- 11.Isolatore batteria Rimuovere ed eliminare prima dell'avvio.
- 12.Fori di montaggio: fori del diametro di 0,28" (7 mm) (versioni con 2 fori: angolo superiore sinistro e inferiore destro; versioni con 4 fori: tutti e quattro gli angoli).

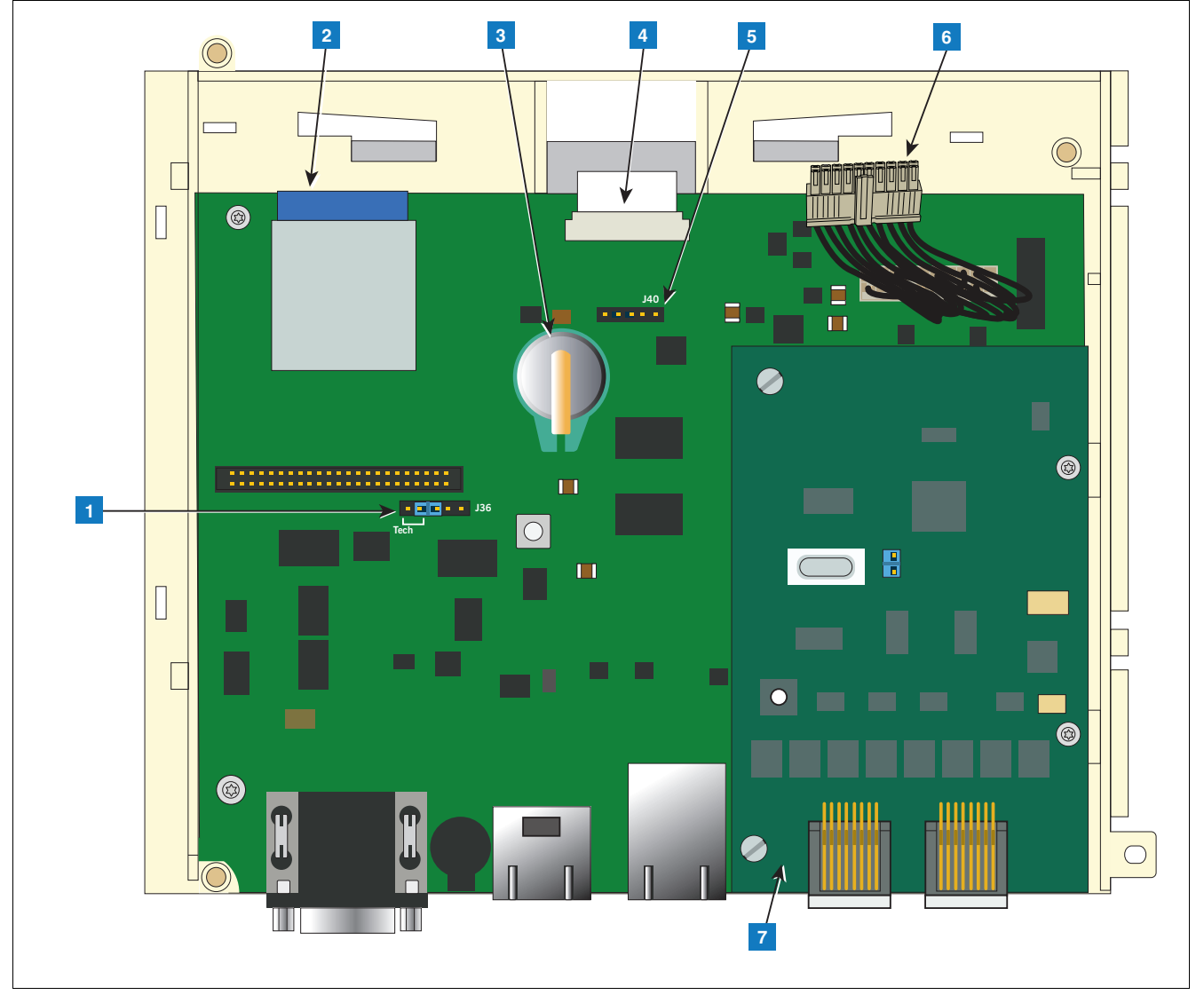

**Figura 3. Posizione dei componenti sotto il gruppo schede display/CPU.**

### **LEGENDA DELLE CASELLE NUMERATE DELLA [Figura](#page-9-0) 3**

- <span id="page-9-0"></span>1. Ponticello modalità J36 (mostrato in posizione di modalità operativa)
- 2. Scheda SD
- 3. Il software è dotato di iButton
- 4. Connettore cavo nastro display Solo console con display interfaccia GUI
- 5. Connettore cavo interruttore Riconoscimento (J40) Solo console senza display interfaccia GUI
- 6. Cavo a 20 pin dal display/CPU alla scheda USIOM
- 7. Modulo CDIM oppure modulo IFSF opzionali (in figura modulo CDIM)

## <span id="page-10-0"></span> **Ingressi cavi della console**

In questa sezione vengono illustrati in dettaglio le connessioni di ingresso dell'alimentazione, delle comunicazioni e dei dispositivi del TLS4 nonché i requisiti.

<span id="page-10-1"></span>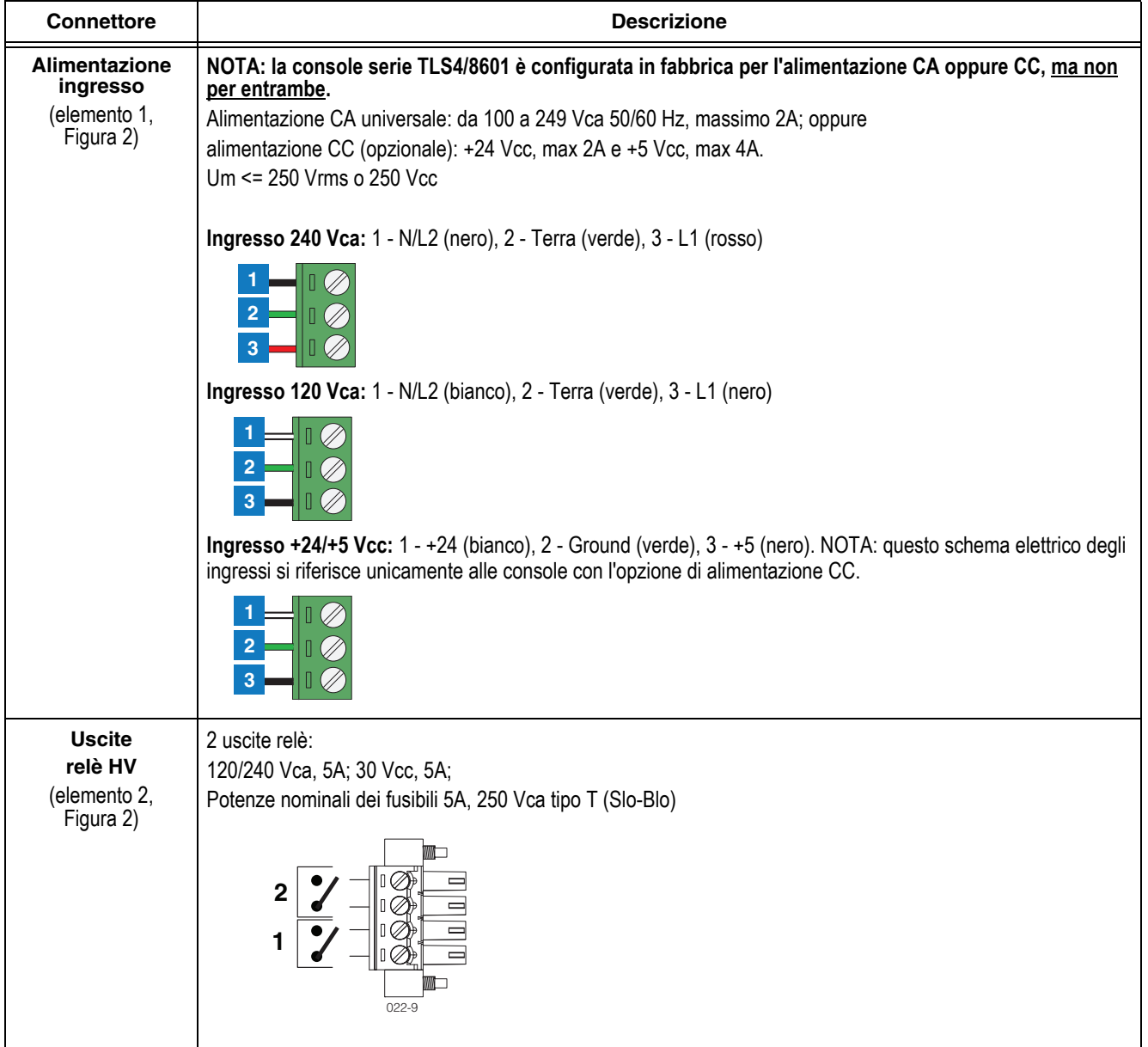

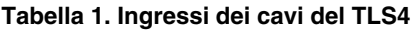

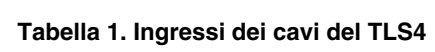

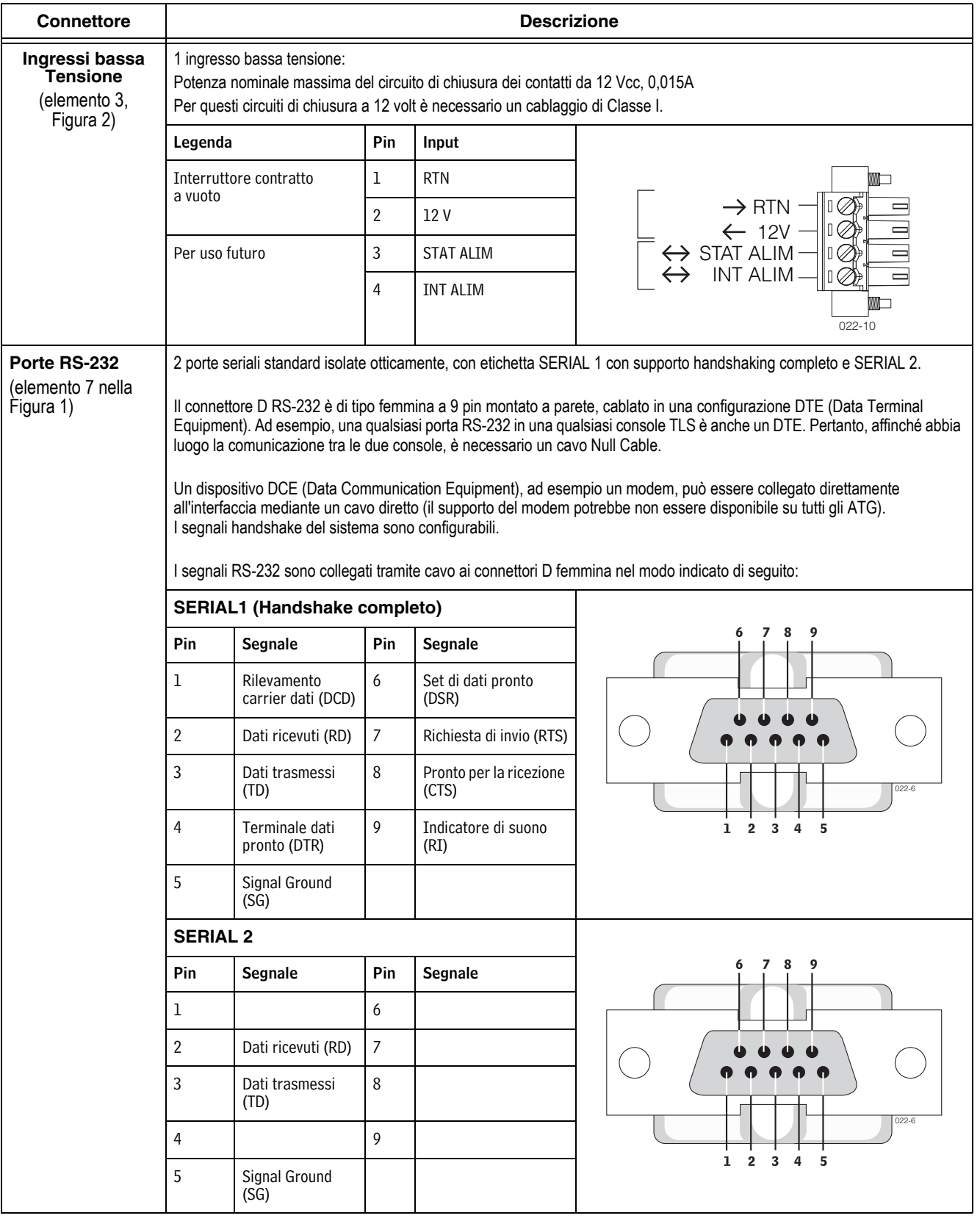

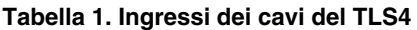

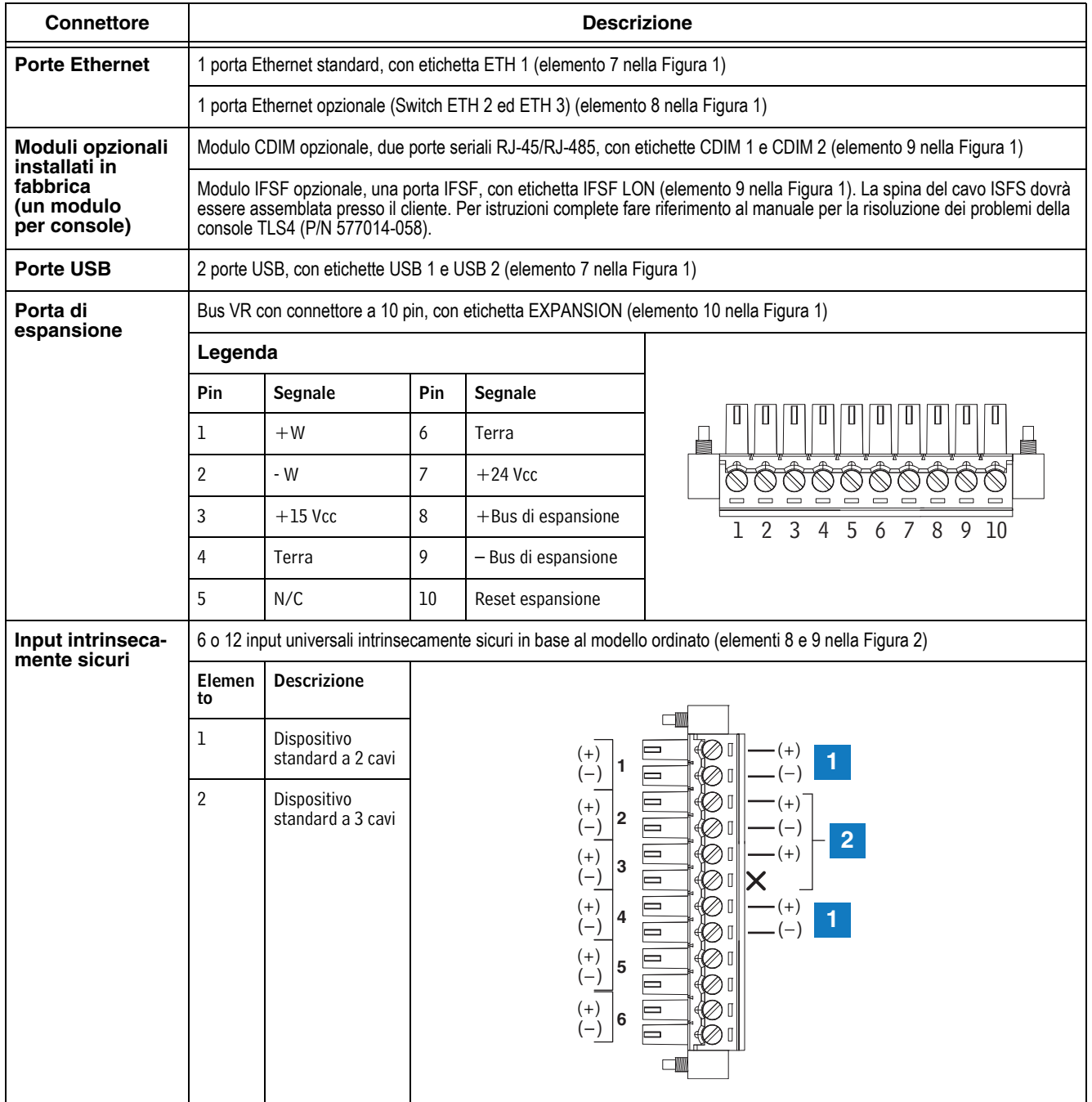

## <span id="page-13-1"></span> **Cablaggio delle sonde e dei sensori presso il cliente**

La [Figura](#page-13-0) 4 contiene gli schemi per il collegamento, nella scatola di giunzione presso il cliente, dei cavi dalle sonde e dai sensori alla console. Controllare attentamente gli schemi per i requisiti di polarità.

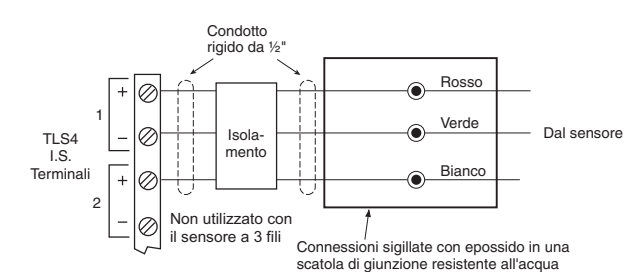

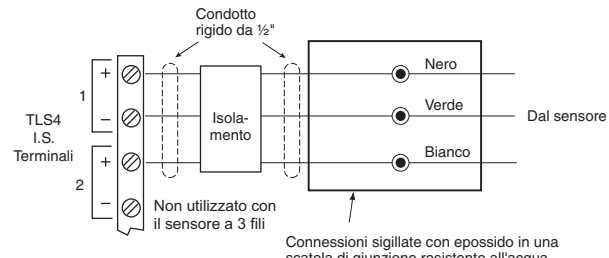

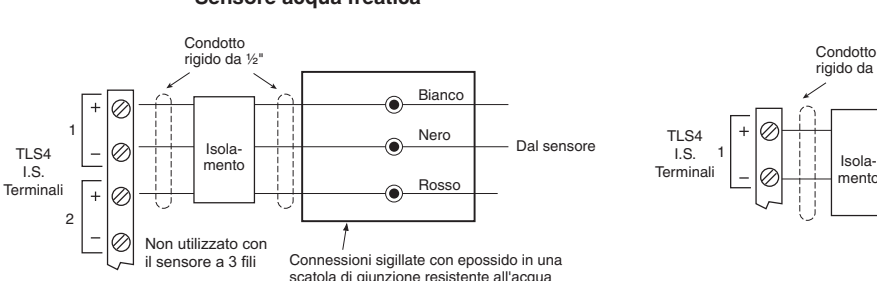

**Sensore pozzetto contenimento discriminante stato solido** *4SITE* **Sensore pozzetto distributore discriminante stato solido** *4SITE*

scribscribin eiginate son di

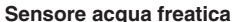

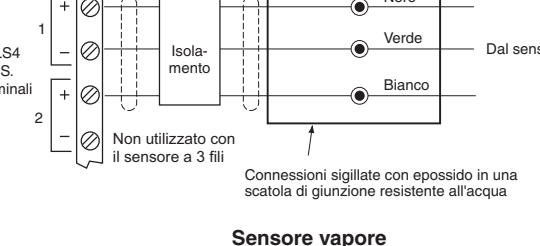

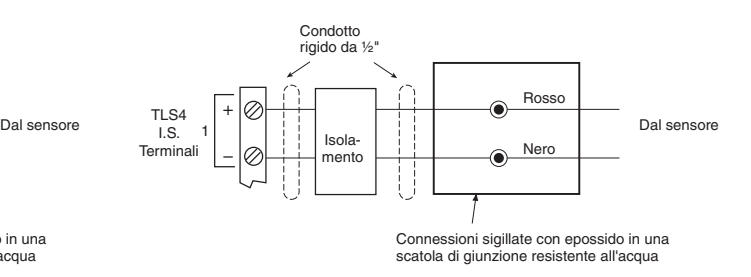

**Sensore interstiziale sensibile alla posizione per cisterne in acciaio**

**Sensore interstiziale per cisterne in acciaio Interruttore liquido CSTP**

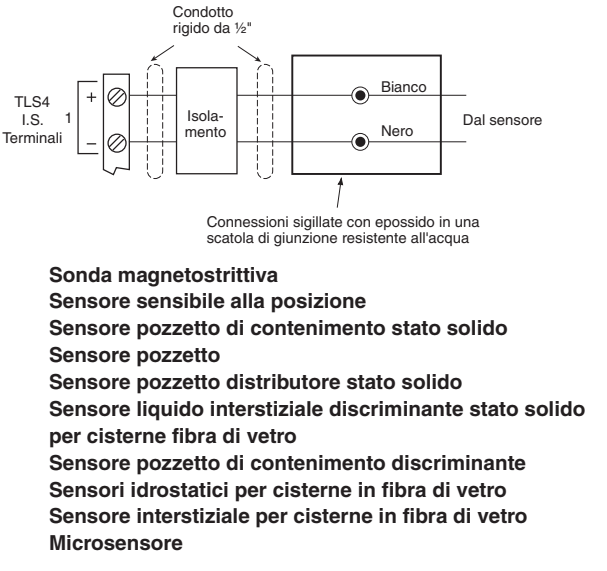

<span id="page-13-0"></span>**Figura 4. Collegamento dei cavi delle sonde e dei sensori ai cavi della console presso il cliente**

## <span id="page-14-0"></span> **Installazione della console**

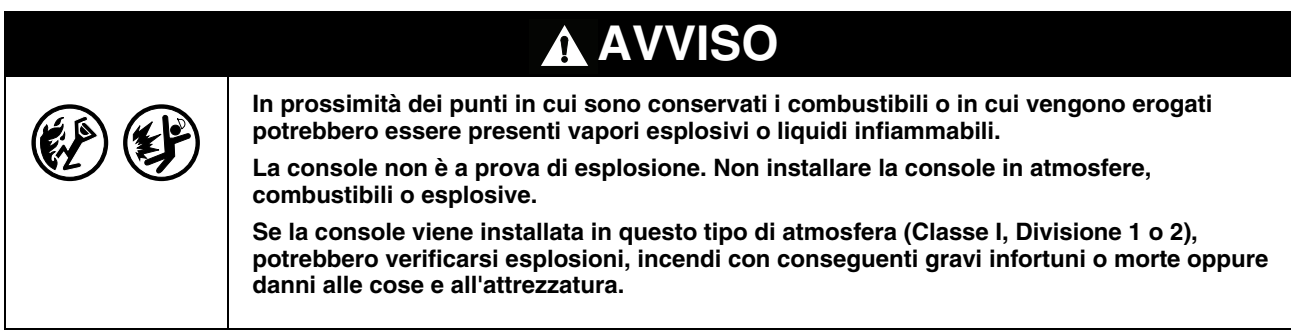

## <span id="page-14-1"></span>**Posizione della console**

Per la posizione della console, fare riferimento alla sezione relativa alle console di sistema del manuale 577013-578 sul CD della documentazione tecnica di Veeder-Root prima di installare le console della serie 8601.

## <span id="page-14-2"></span>**Montaggio della console**

Per montare la console, rimuovere le due viti T15 nella parte bassa del coperchio (vedere la [Figura](#page-7-0) 1). Quando si solleva la parte bassa del coperchio, quest'ultimo ruota su due linguette che sporgono dalla parte superiore del telaio della console e si inseriscono nella parte superiore del coperchio. Sollevare il coperchio dalle linguette del telaio e metterlo da parte. Notare i fori di montaggio negli angoli nella base del telaio (elemento 12 nella [Figura](#page-8-0) 2). Posizionare il telaio sulla parete nel punto di montaggio desiderato, contrassegnare i punti dei fori, trapanare i fori appropriati e utilizzando delle viti del diametro massimo di 1/4" (6 m) (fornite dal cliente), attaccare il telaio alla superficie di montaggio in tutti e quattro i punti.

La [Figura](#page-7-0) 1 mostra i due punti di uscita designati attraverso i quali i cavi di alimentazione possono entrare in modo sicuro nella console.

## <span id="page-14-3"></span>**Cablaggio della console**

La console serie 8601 può essere utilizzata sia con alimentazione CA che con alimentazione CC.

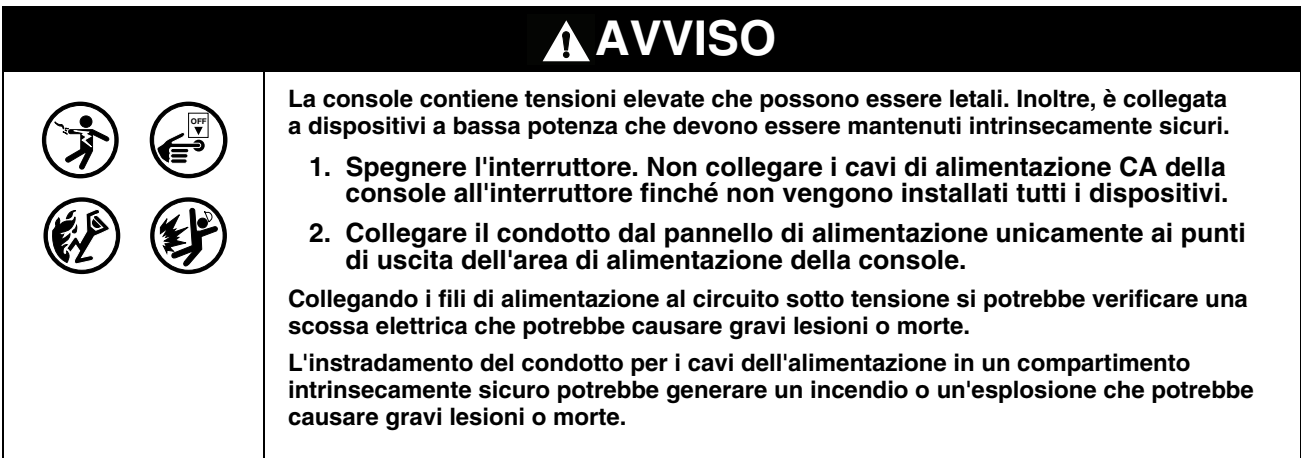

## <span id="page-15-1"></span>**ALIMENTAZIONE INPUT CA**

- 1. Verificare la potenza nominale input sull'etichetta posta sul lato inferiore della console per verificare che i requisiti siano 120 Vca o 240 Vca.
- 2. Tirare i quattro cavi tra il pannello di alimentazione e la console: tre cavi AWG n. 14 o più grandi con codifica dei colori per CA (caldo), neutro CA e terra del telaio, e un cavo da 4 mm quadrati, testato per almeno 90°C, per la terra della barriera.
- 3. Collegare i cavi di alimentazione di input a 120 o 240 Vca come mostrato nella [Figura](#page-15-0) 5.

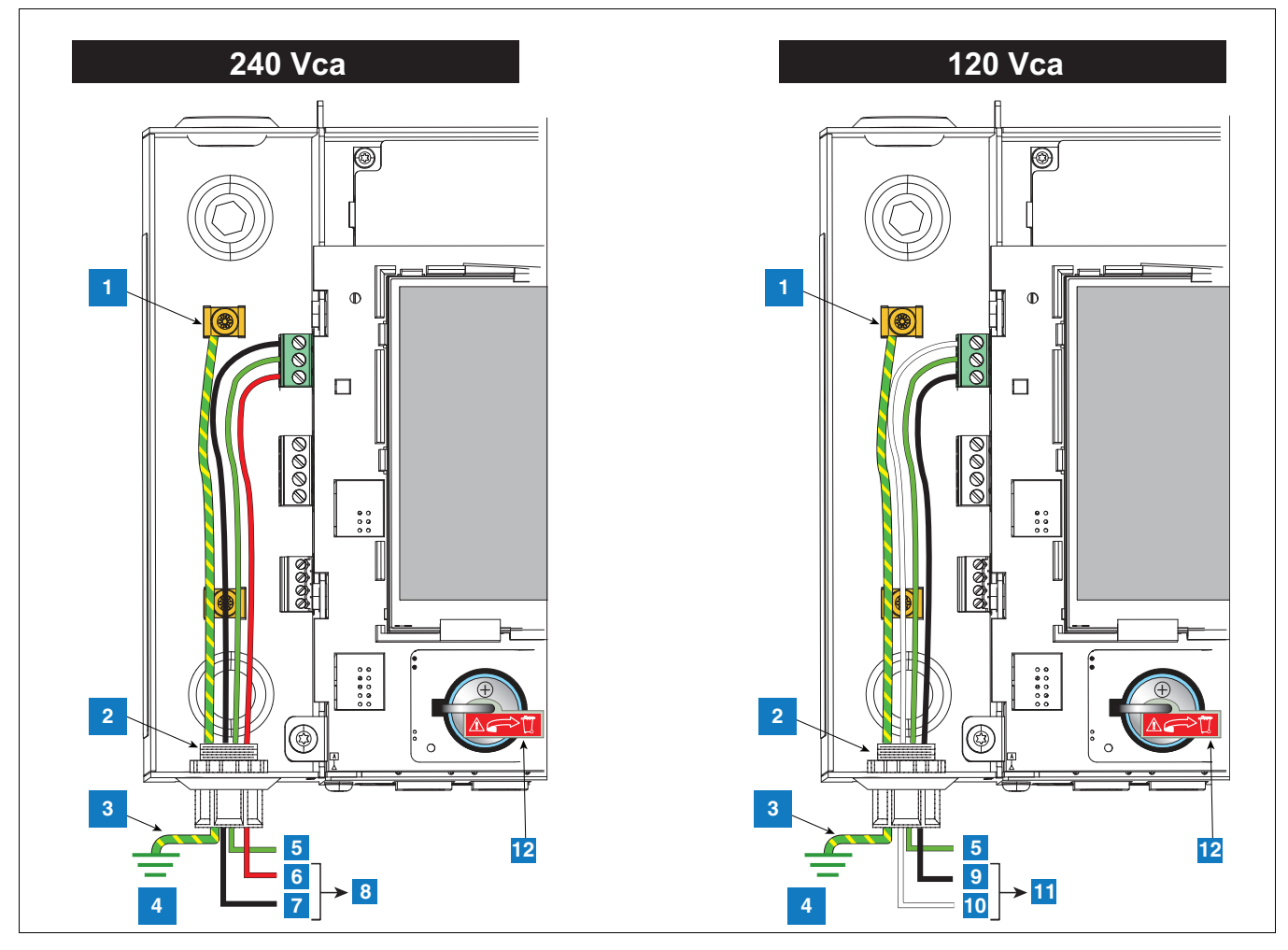

**Figura 5. Cablaggio alimentazione CA alla console**

#### **LEGENDA DELLE CASELLE NUMERATE DELLA [Figura](#page-15-0) 5**

- <span id="page-15-0"></span>1. Collegare il cavo della barriera al morsetto di massa
- 2. Ingresso del condotto del connettore di alimentazione
- 3. Conduttore di collegamento equipotenziale (min. 4 mm
- quadrati)
- 4. Massa
- 5. GND (verde)
- 6. L1 (rosso)
- 7. N/L2 (nero)
- 8. All'interruttore da 240 Vca nel pannello di alimentazione
- 9. L1 (nero)
- 10. N/L2 (bianco)
- 11. All'interruttore da 120 Vca nel pannello di alimentazione
- 12. Isolatore batteria Rimuovere ed eliminare prima dell'avvio

### <span id="page-16-0"></span>**ALIMENTAZIONE INPUT CC**

- 1. Verificare la potenza nominale input sull'etichetta posta sul lato inferiore della console per verificare che i requisiti siano +24 Vcc e +5 Vcc.
- 1. Tirare i tre cavi tra il pannello di alimentazione e la console CC: tre cavi AWG n. 14 o più grandi con codifica dei colori per +24 Vcc, +5 Vcc e terra, e un cavo da 4 mm quadrati, testato per almeno 90°C, per la terra della barriera.
- 2. Collegare i cavi di alimentazione CC come mostrato nella [Figura](#page-16-1) 6.

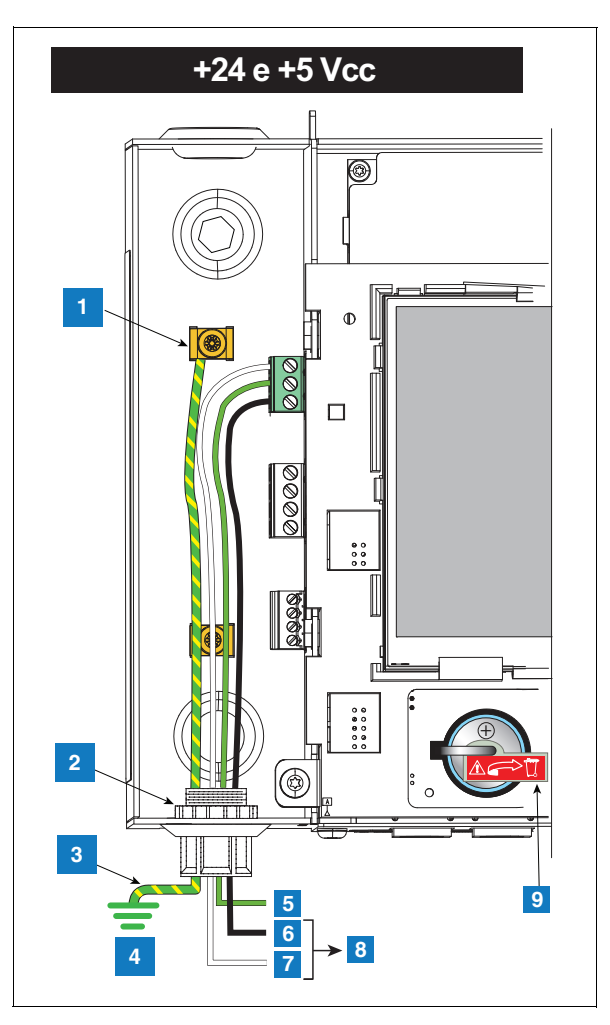

**Figura 6. Cablaggio alimentazione CC alla console**

#### **LEGENDA DELLE CASELLE NUMERATE DELLA [Figura](#page-16-1) 6**

- <span id="page-16-1"></span>1. Collegare il cavo della barriera al morsetto di massa
- 2. Ingresso del condotto del connettore di alimentazione
- 3. Conduttore di collegamento equipotenziale (min. 4 mm quadrati)
- 4. Massa
- 5. GND (verde)
- 6.  $+5$  Vcc (nero)
- 7.  $+24$  Vcc (bianco)
- 8. Alla fonte di alimentazione CC
- 9. Isolatore batteria Rimuovere ed eliminare prima dell'avvio

## <span id="page-17-0"></span> **Installazione del condotto per le sonde e i sensori**

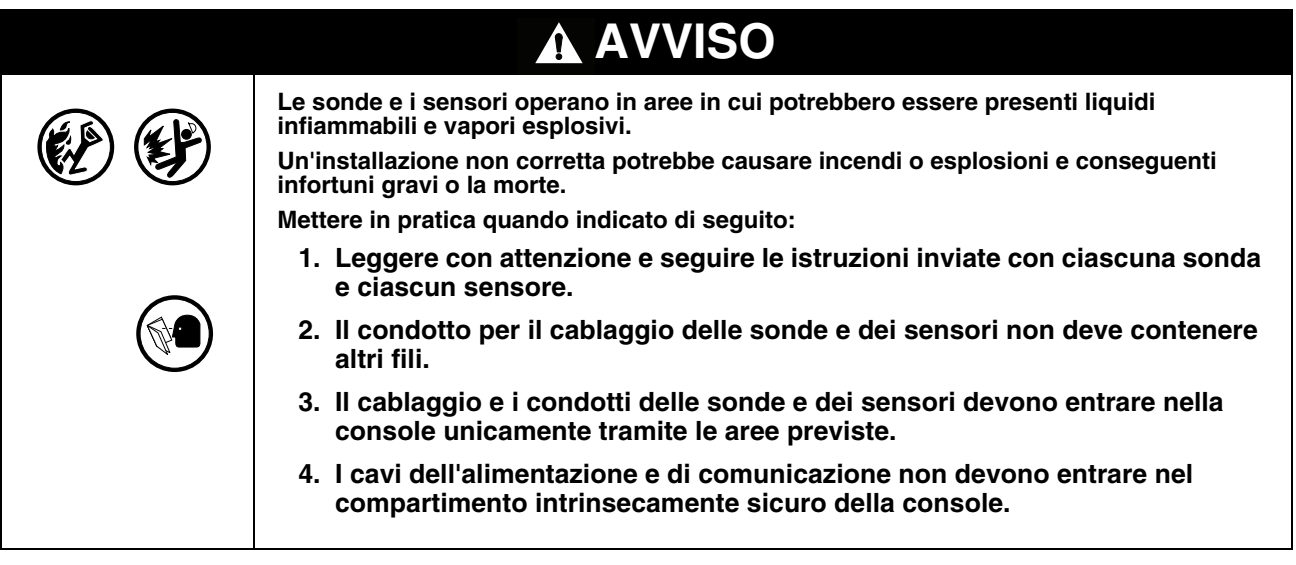

## <span id="page-17-1"></span>**Metodi di esecuzione del cablaggio**

Per le sonde e i sensori vengono utilizzati due metodi comuni di esecuzione del cablaggio: i cavi vengono tirati tramite il condotto da 1/2" sigillato e interrato o vengono interrati direttamente. NOTA: il condotto in PVC è un'alternativa accettabile se previsto dai codici locali [per ulteriori dettagli sui requisiti relativi ai cavi, fare riferimento al [" Conformità con la normativa elettrica" a](#page-6-0) pagina 3].

## <span id="page-17-2"></span>**CONDOTTO RIGIDO INTERRATO**

Il metodo preferito, specialmente per in nuovi siti prima della pavimentazione dei vialetti di accesso, consiste nel tirare i cavi della sonda e del sensore attraverso il condotto rigido da 1/2" [ [Figura](#page-18-1) 7].

Tirare due o tre cavi conduttori schermati (in base alle esigenze). I singoli fili devono essere codificati con i colori tra la console e la scatola delle giunzioni in ciascun punto in cui vengono posizionati una sonda o un sensore (non raggruppare i fili, unendo tutti i fili dei sensori di pozzetto in un unico cavo diretto alla console). Usare cavi senza giunzioni per garantire una potenza di segnale ottimale.

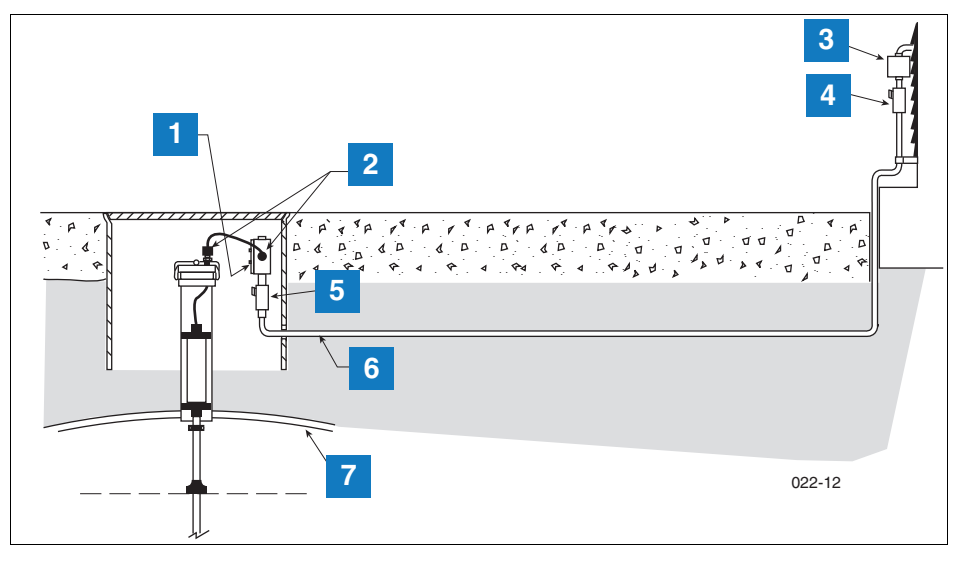

**Figura 7. Esecuzione del cablaggio delle sonde di esempio nel condotto rigido interrato**

#### **LEGENDA DELLE CASELLE NUMERATE DELLA [Figura](#page-18-1) 7**

- <span id="page-18-1"></span>1. Scatola delle giunzioni a prova di agenti atmosferici con fili N.P.T da 1/2 pollice (16 pollici cubici minimo)
- 2. Chiusura con premistoppa
- 5. Raccordo per resinatura
- 6. Condotto rigido da 1/2'' (alla console)

- 
- 3. Chiusura giunzione 4. Isolamento

7. Cisterna

**ATTENZIONE:** poiché è possibile che i cavi per più sensori entrino nella console tramite un solo condotto, è consigliabile utilizzare un colore diverso per ciascun cavo o contrassegnare ogni cavo per identificare gli input dei sensori. Inoltre, se i cavi intrinsecamente sicuri entrano nell'edificio attraverso un passante, solo il cavo Veeder-Root intrinsecamente sicuro può utilizzare il passante. Tenere tutti i cavi a bassa potenza (intrinsecamente sicuri) isolati dai cavi ad alta potenza in tutti i passanti.

## <span id="page-18-0"></span>**CAVO INTERRATO DIRETTAMENTE**

Un'alternativa allo scavo nella pavimentazione esistente consiste nell'utilizzare il cavo interrato direttamente. Prima di prendere in considerazione il metodo dell'interramento diretto, assicurarsi che le pratiche di interramento diretto siano accettate dall'autorità che ha la giurisdizione del posto. Il metodo dell'interramento diretto richiede l'utilizzo di una ruota abrasiva da 1/4" a 3/8" per scavare un solco della profondità di 1-1/4" (aggiungendo 1/4" di profondità per ogni cavo ulteriore) nella superficie della pavimentazione, posando il cavo per l'interramento diretto fornito da Veeder-Root sul fondo del solco e coprendolo con una bacchetta di supporto in schiuma di polietilene espanso e applicando un cordolo di silicone sigillante da 1/4" a 1/2" , partendo dalla bacchetta di supporto fino a entro un minimo di 3/8" sotto la superficie della pavimentazione [vedere la [Figura](#page-19-0) 8].

Se si decide di utilizzare il metodo dell'interramento diretto, consultare il manuale di installazione dei cavi per l'interramento diretto per le istruzioni dettagliate (manuale di riferimento 576013-858).

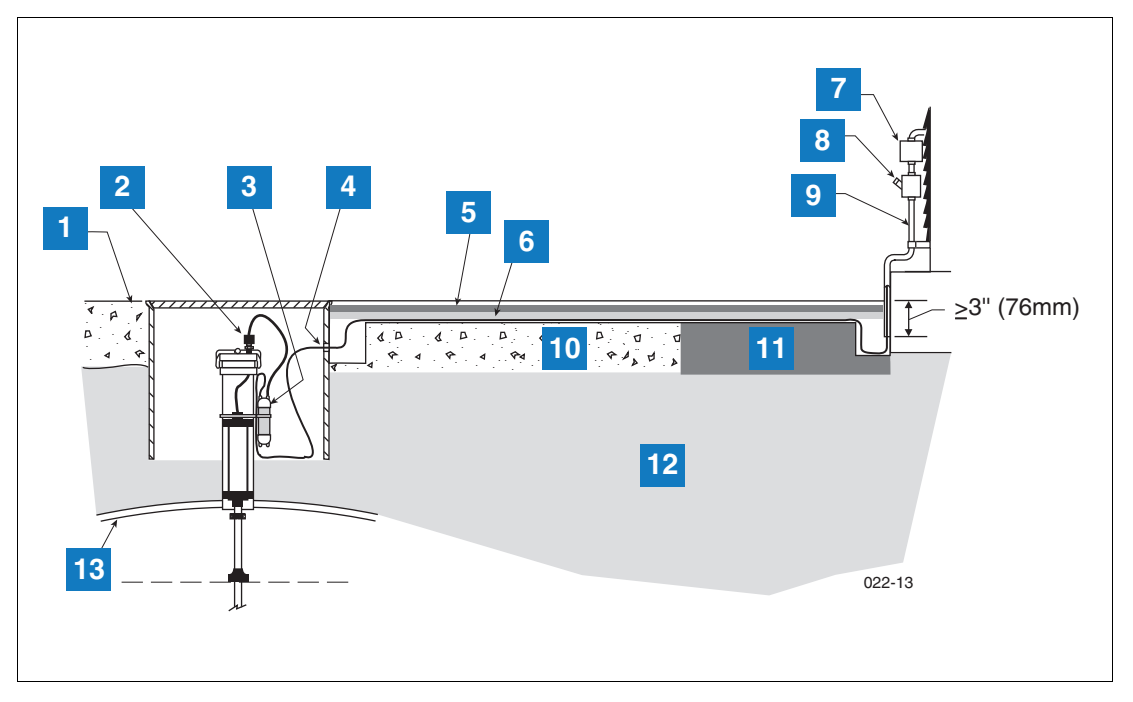

**Figura 8. Esecuzione del cablaggio di esempio tramite cavo interrato direttamente**

## **LEGENDA DELLE CASELLE NUMERATE DELLA [Figura](#page-19-0) 8**

#### <span id="page-19-0"></span>1. Grado

- 2. Premistoppa
- 3. Chiusura della giunzione riempita con epossido
- 4. Praticare un foro di misura superiore nel pozzetto per il cavo DB
- 5. Sigillante per pavimentazione silicone Dow Corning 890-SL
- 6. Bacchetta di supporto in schiuma di polietilene espanso, vale a dire SOF ROD di Applied-Extrusion Technologies
- 7. Chiusura giunzione
- 8. Isolamento
- 9. Condotto rigido
- 10. Cemento
- 11. Asfalto
- 12. Terra
- 13. Cisterna

## <span id="page-20-0"></span> **Procedura di avvio iniziale**

Una volta che le sonde, i sensori, i dispositivi di comunicazione e così via sono collegati alla console, rimuovere ed eliminare la fascetta di isolamento della batteria di riserva (elemento 11 nella [Figura](#page-8-0) 2).

Riposizionare il coperchio anteriore. Applicare un'etichetta all'interruttore della console. In tal modo gli altri utenti potranno sapere come scollegare l'alimentazione della console durante la manutenzione del sistema. Comunicare al personale della struttura quale interruttore alimenta la console.

ACCENDERE l'interruttore dedicato per fornire alimentazione alla console.

## <span id="page-20-1"></span>**NAVIGAZIONE DELLA GUI TLS4**

Se il funzionamento della console TLS4 non è familiare, rivedere la guida rapida della console TLS4 (P/N 577014-034) oppure, quando viene visualizzata la schermata iniziale, toccare l'icona Azioni  $\epsilon$ , quindi l'icona della guida  $\odot$  per aprire la guida online della console TLS4. Quando viene visualizzata la guida online, toccare il collegamento **Mostra TOC** in alto a sinistra del display per visualizzare il Sommario della guida online. Leggere gli argomenti relativi alla presentazione, alla spiegazione delle icone delle schermate, alle modalità di utilizzo della tastiera a schermo e all'utilizzo del touchscreen con la guida.

## <span id="page-20-2"></span>**CONFIGURAZIONE INIZIALE DELLA CONSOLE TLS4**

La procedura guidata flusso di lavoro è un'applicazione della TLS4 che guida l'utente tramite schermate di configurazione consigliata Veeder-Root per eseguire la prima messa in servizio della console. Dal touch screen della console si può accedere alla configurazione della procedura guidata flusso di lavoro toccando Menu>Config>Procedura guidata flusso di lavoro>Setup Workflow.

## <span id="page-21-0"></span> **Appendice A: Abilitazione del TLS4 al funzionamento come Datalogger**

Nel presente documento viene illustrato come consentire a TLS4 di funzionare come Datalogger. Saranno necessari un computer portatile, un cavo crossover Ethernet e un ID FMS.

NOTA: alcuni dei passaggi di seguito potrebbero essere stati completati durante la configurazione originale di TLS4. In tal caso, è possibile verificare le impostazioni nel corso del processo di abilitazione completo.

## <span id="page-21-1"></span>**DIM protocollo BIR**

## <span id="page-21-2"></span>**REQUISITI E LIMITI DEL SISTEMA POS**

Per i siti che utilizzano il DIM Datalogger, il sistema POS (Point of Sales) deve essere conforme al protocollo stabilito da Veeder-Root e consentire al Datalogger di raccogliere i dati delle vendite misurate necessari per eseguire le attività di BIR (Business Inventory Reconciliation) e WSM (Wet Stock Management). Questo protocollo è diverso e distinto dal protocollo di inventario utilizzato normalmente dal POS e da altri sistemi per raccogliere i dati di inventario dalle console TLS Veeder-Root.

I sistemi POS che hanno implementato il protocollo DIM di Veeder-Root sono elencati nel documento interfacce protocollo DIM di Veeder-Root omologato TLS, disponibile sul sito www.MyGVR.com.

## <span id="page-21-3"></span>**Collegamento del sito al Datalogger e inizializzazione**

Dopo aver collegato il Datalogger all'attrezzatura del sito appropriato, seguire i passaggi di seguito per configurare il Datalogger.

NOTA: una volta acceso il Datalogger, è necessario attendere almeno 5 minuti prima di avviare questa procedura.

- 1. Collegare un computer portatile alla porta Ethernet ETH 1 del Datalogger tramite un cavo crossover Ethernet (vedere la Figura 1 a pagina 1 del presente manuale).
- 2. È necessario configurare la LAN cablata integrata del portatile facendo clic sull'icona Start di Windows in basso a destra della barra delle attività, digitando le connessioni di rete nel campo " Cerca programmi e file" e premendo Invio (vedere di seguito):

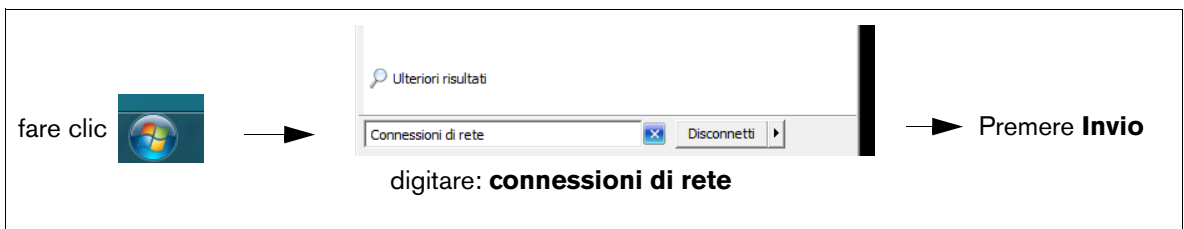

#### 3. **NOTA: le schermate contenute in questa appendice costituiscono solo un riferimento. Le impostazioni e i dati effettivi mostrati negli esempi di seguito dipendono dal sistema operativo del portatile o del PC utilizzato per configurare questo hardware.**

Nella schermata Connessioni di rete, fare doppio clic sulla connessione LAN cablata (non wireless) integrata. Nell'esempio di seguito ([Figura A-1](#page-22-0)), fare doppio clic su Connessione alla rete locale (LAN) 2.

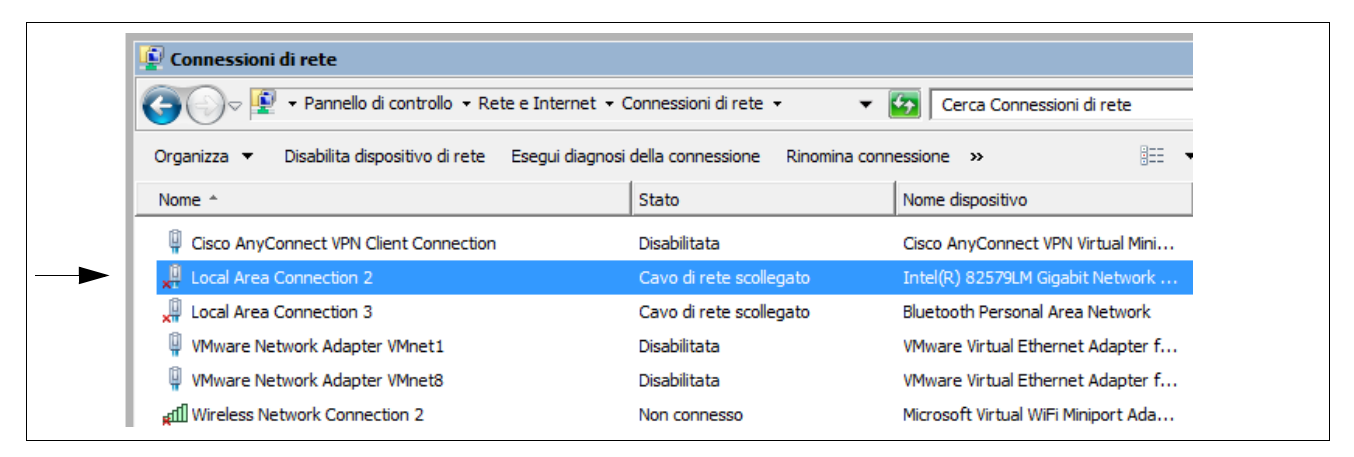

**Figura A-1. Configurazione della LAN**

<span id="page-22-0"></span>4. Quando viene visualizzata la finestra di dialogo Proprietà della connessione LAN selezionata, effettuare la seleziona mostrata nella [Figura A-2](#page-22-1).

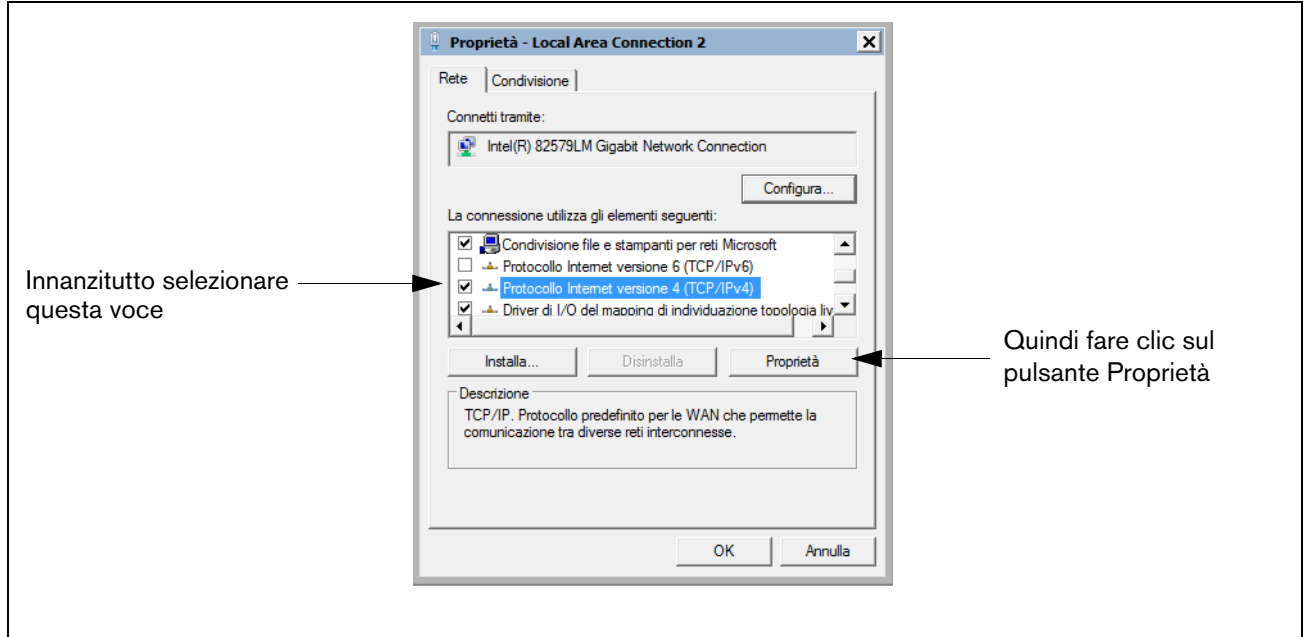

<span id="page-22-1"></span>**Figura A-2. Selezioni della finestra di dialogo Proprietà della connessione LAN " X"**

<span id="page-23-1"></span>5. Quando viene visualizzata la finestra di dialogo Proprietà di Protocollo IP versione 4 (TCP/IPv4), effettuare le selezioni indicate nella [Figura A-3.](#page-23-0)

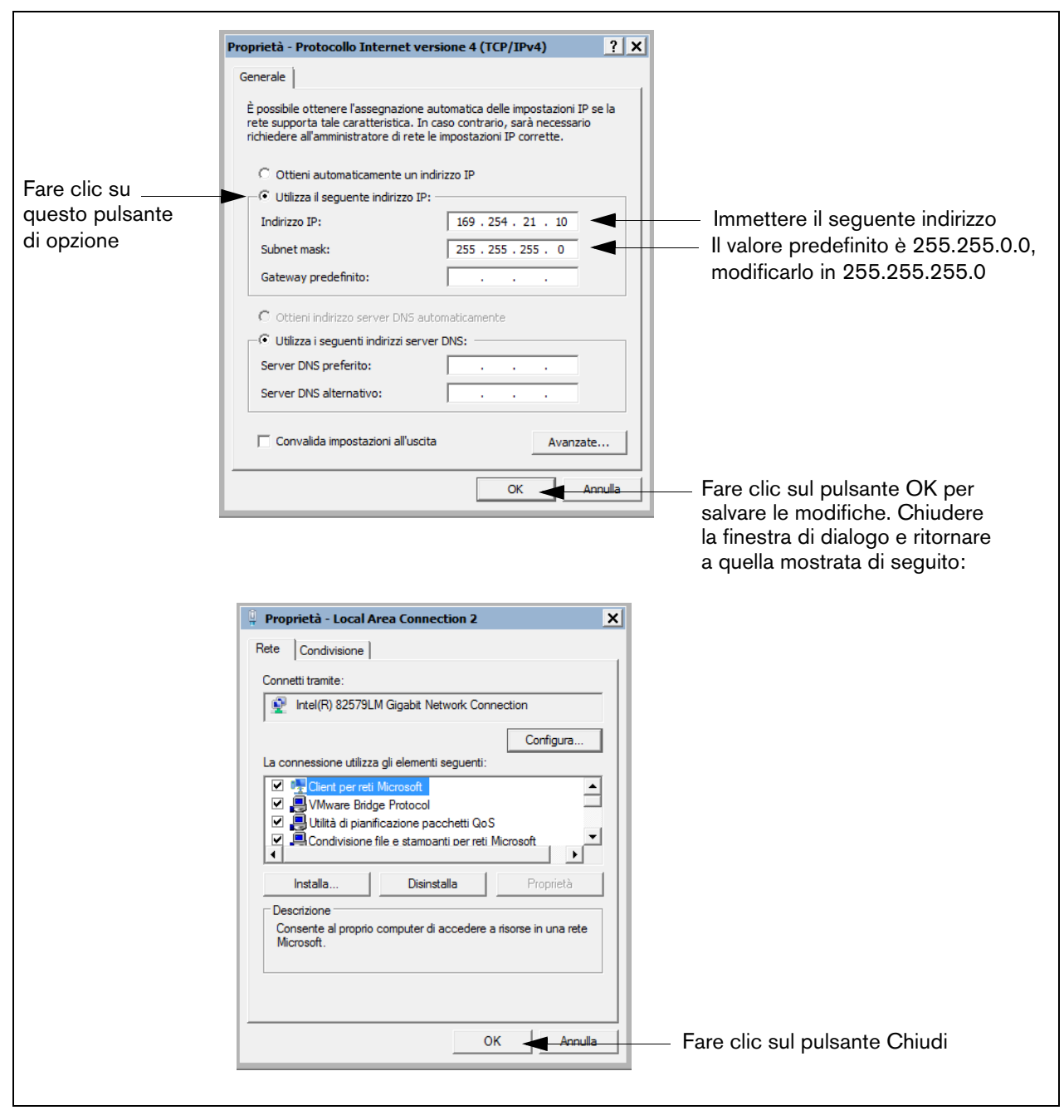

<span id="page-23-0"></span>**Figura A-3. Selezioni della finestra di dialogo Proprietà di Protocollo IP versione 4 (TCP/IPv4)**

6. Sul computer portatile, aprire un browser Internet e immettere l'indirizzo IP **https://169.254.21.12/ GeneralSetup** nella barra degli indirizzi del browser. Quando viene visualizzata la pagina di accesso, immettere " guest" sia per il campo del nome utente, sia per la password.

NOTA: il Datalogger esegue due applicazioni contemporaneamente: una programma i protocolli di comunicazione generali (GeneralSetup), l'altra programma il modo in cui Datalogger raccoglie le informazioni (DLSetup). Premendo la freccia blu nella parte superiore centrale della schermata si passa da un programma all'altro (vedere la [Figura A-4\)](#page-25-0). Dopo aver immesso le selezioni/modifiche ai campi di ciascuna pagina, fare clic sul pulsante Salva per salvare le voci o su Cancella per eliminarle. Le schermate di programmazione utilizzate per configurare il Datalogger sono elencate in [Tabella A-1.](#page-24-0)

<span id="page-24-0"></span>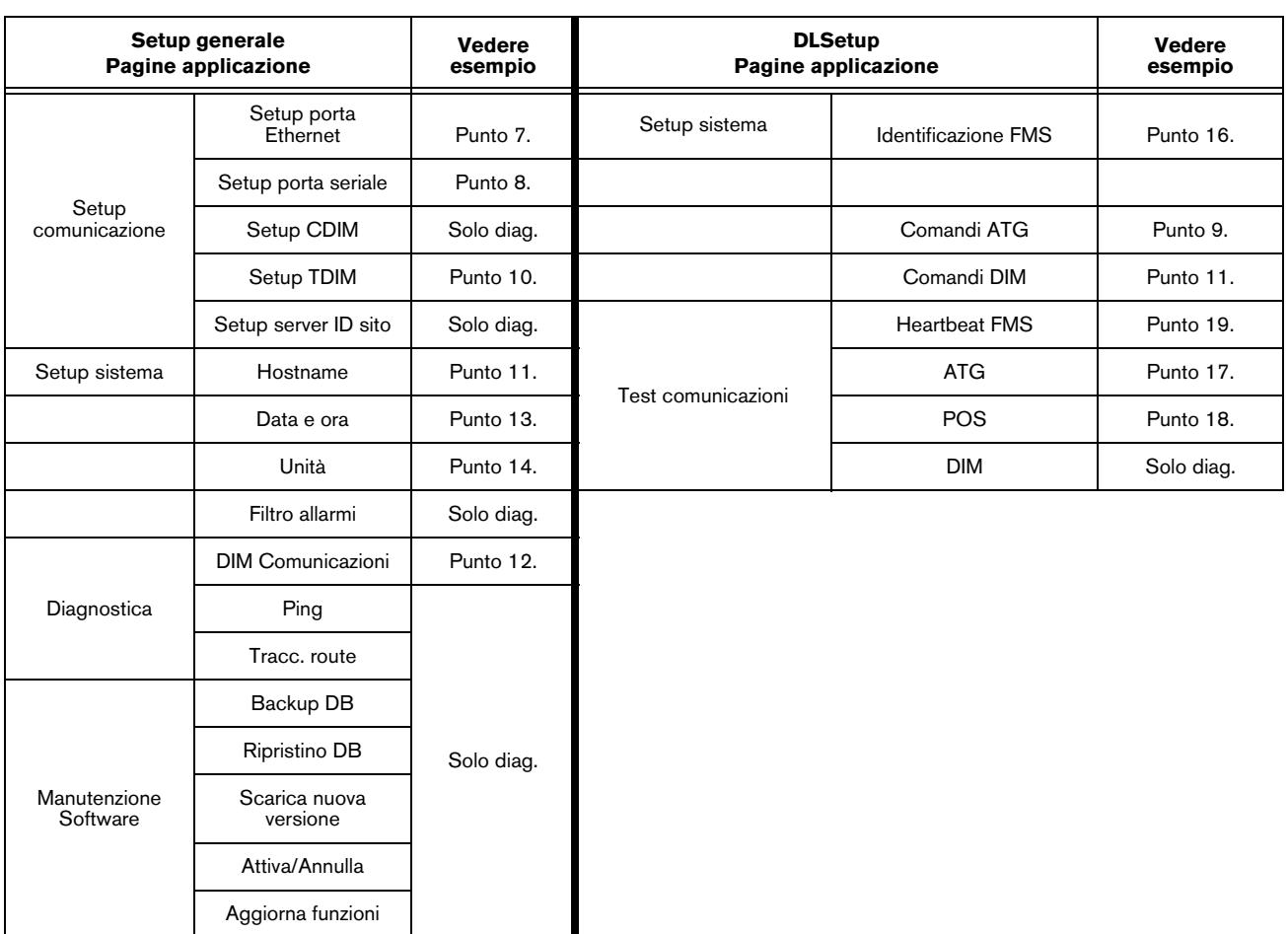

**Tabella A-1. Schermate dell'interfaccia utente del Datalogger**

<span id="page-24-1"></span>7. Nella pagina " Setup comunicazione" (vedere la [Figura A-4](#page-25-0)), fare clic su " Setup porta Ethernet" (1) e selezionare Tipo dispositivo " ETH 1" (2) dal menu a discesa. Nel campo Tipo indirizzo IP (3):

Se il sito utilizza un indirizzo IP statico, selezionare " IP statico" e immettere l'indirizzo IP assegnato dall'amministratore di rete. Una volta completato, fare clic sul pulsante " Salva" per mantenere queste impostazioni (vedere l'esempio nella [Figura A-4](#page-25-0)).

Se utilizza un indirizzo IP dinamico, selezionare IP dinamico (i parametri rimanenti verranno compilati automaticamente quando il Datalogger si collega nuovamente alla rete del sito). Fare clic su " Salva" (4) per accettare le voci.

NOTA: se si riceve un messaggio di errore dopo aver fatto clic su " Salva" , fare clic su " OK" e aggiornare la pagina.

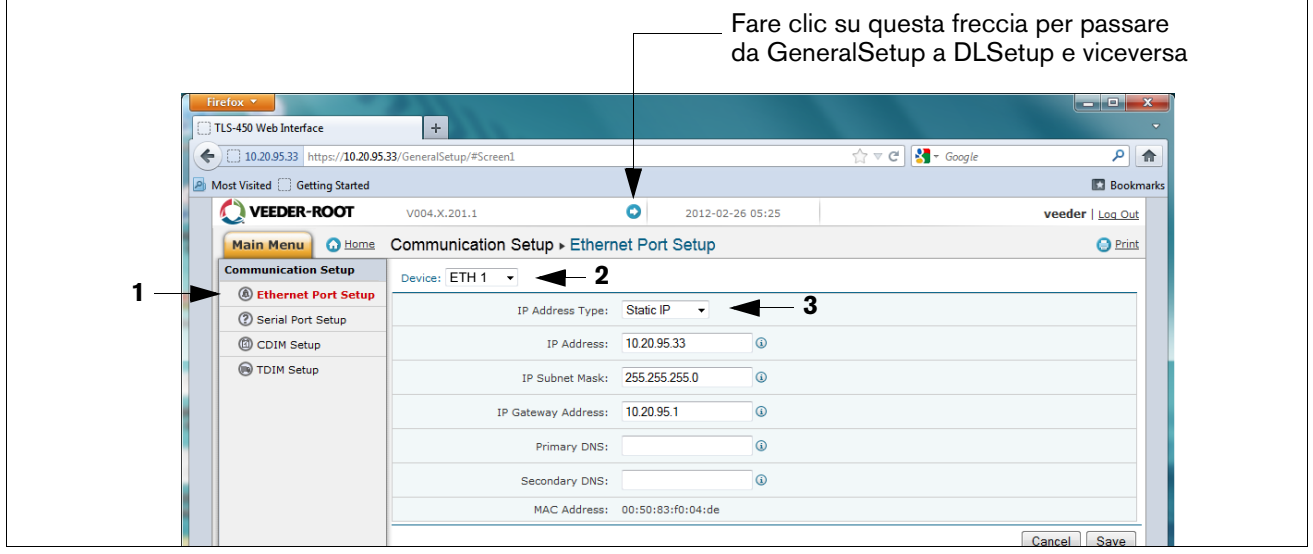

**Figura A-4. Setup porta Ethernet**

<span id="page-25-2"></span><span id="page-25-0"></span>8. Fare clic su " Setup porta seriale" (1), selezionare " SERIALE 2" nel campo " Dispositivo" . Utilizzare questa connessione per il collegamento al POS e immettere " POS" come etichetta. Impostare i parametri di configurazione corretti per il POS mediante i menu a discesa. Fare clic sul pulsante " Salva" per mantenere le impostazioni configurate (vedere l'esempio nella [Figura A-5\)](#page-25-1).

| <b>VEEDER-ROOT</b>                                                                | DL4 V.cA.330.5.r77878       | Ο<br>10/7/14 2:41 PM        | veeder  Log Out  ?     |  |  |  |  |  |  |  |
|-----------------------------------------------------------------------------------|-----------------------------|-----------------------------|------------------------|--|--|--|--|--|--|--|
| <b>O</b> Home<br>Communication Setup ▶ Serial Port Setup<br>c<br><b>Main Menu</b> |                             |                             |                        |  |  |  |  |  |  |  |
| <b>Communication Setup</b>                                                        |                             |                             |                        |  |  |  |  |  |  |  |
| (a) Ethernet Port Setup                                                           | General                     |                             |                        |  |  |  |  |  |  |  |
| (2) Serial Port Setup                                                             | ID: 2                       |                             |                        |  |  |  |  |  |  |  |
| (c) Internal Modem                                                                | Usage:                      | <b>EDIM</b><br>$\mathbf{r}$ | - Selezionare EDIM     |  |  |  |  |  |  |  |
| (V) USB Setup                                                                     |                             |                             |                        |  |  |  |  |  |  |  |
| CD CDIM Setup                                                                     | Label:                      | $\mathbf{u}$                | — Selezionare POS      |  |  |  |  |  |  |  |
| TDIM Setup                                                                        | Baudrate:                   | 9600<br>$\vert \cdot \vert$ | Baud rate raccomandato |  |  |  |  |  |  |  |
| Site Id Server Setup                                                              | Stop Bits:                  | One $\vert \cdot \vert$     |                        |  |  |  |  |  |  |  |
|                                                                                   | <b>Byte Size:</b>           | Seven $\vert \cdot \vert$   |                        |  |  |  |  |  |  |  |
|                                                                                   | Parity:                     | Odd<br>$\blacktriangledown$ |                        |  |  |  |  |  |  |  |
|                                                                                   | Comm Port Security Enabled: | $FALSE$ $\sim$              |                        |  |  |  |  |  |  |  |

**Figura A-5. Setup porta seriale, SERIALE 2**

<span id="page-25-3"></span><span id="page-25-1"></span>9. Andare all'applicazione " DLSetup" facendo clic sulla freccia bianca nel cerchio blu in alto a centro della schermata (vedere la [Figura A-6\)](#page-26-0) e in " Setup sistema" fare clic su " Comandi ATG (1 nella [Figura A-6](#page-26-0))" . Quindi fare clic sul testo " + Aggiungi nuovo comando" in alto a destra nella schermata (2 nella figura). Quando viene visualizzata la finestra di dialogo Aggiungi comando, immettere il comando " i@C300" , aggiungere la descrizione " DIM\_EVENTS", impostare Ripeti intervallo su " 60" (3 nella figura) e fare clic su Salva (4 nella figura).

| Most Visited Getting Started      |              |                             |                       |         |                         | <b>Bookmarks</b>         |
|-----------------------------------|--------------|-----------------------------|-----------------------|---------|-------------------------|--------------------------|
| VEEDER-ROOT                       | V004.X.201.1 |                             | Ο<br>2011-10-27 01:25 |         |                         | veeder   Log Out         |
| <b>O</b> Home<br><b>Main Menu</b> |              | System Setup ▶ ATG Commands |                       |         |                         | <b>O</b> Print           |
| <b>System Setup</b>               |              |                             |                       |         | $2 -$                   | <b>C</b> Add New Command |
| Communication                     | Command      | <b>Add Command</b>          |                       | ×       |                         |                          |
| <b>2</b> FMS Identification       | i20100       |                             |                       |         |                         |                          |
| <b>ATG Commands</b>               |              | Command:                    | i@C300                | $\odot$ |                         | $\bigcirc$<br>$\bullet$  |
| DIM Commands                      | i11300       | Description:                | <b>DIM_EVENTS</b>     | $\odot$ | $\overline{\mathbf{3}}$ | 6<br>$\bullet$           |
|                                   | i@5500       | Repeat Interval:            | 60                    | $\odot$ |                         | $\bullet$<br>$\bullet$   |
|                                   |              |                             | Reset                 | Save    |                         |                          |
|                                   |              |                             |                       |         |                         |                          |
|                                   |              |                             |                       |         |                         |                          |

**Figura A-6. Immissione del comando ATG**

<span id="page-26-0"></span>Fare clic sulla pagina Comando DIM, quindi fare clic sull'icona del cestino nell'estremità destra della riga del comando i@C300 per eliminare il comando i@C300 (vedere la [Figura A-7\)](#page-26-1). Tornare all'applicazione " Setup generale" facendo clic sulla freccia in alto al centro della schermata.

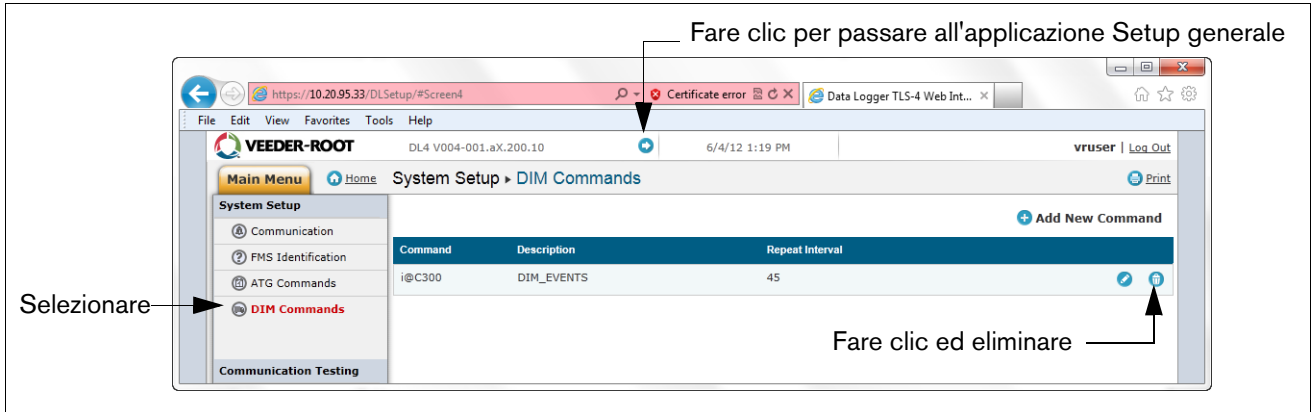

**Figura A-7. Eliminazione del comando ATG**

<span id="page-26-2"></span><span id="page-26-1"></span>10. Selezionare il setup " TDIM" . Selezionare " TDIM (ETH1)" dal menu a discesa. Nel menu a discesa, selezionare " Abilitazione TDIM" , scegliere " VERO" e immettere un'etichetta (massimo 20 caratteri). Quindi selezionare il protocollo DIM utilizzato e fare clic su " Salva" . Accettare la porta di ascolto predefinita (a meno che non esista un conflitto con un altro dispositivo) e selezionare le unità desiderate (vedere l'esempio nella [Figura A-8\)](#page-27-0). Una volta completato, fare clic su " Salva" per mantenere queste impostazioni.

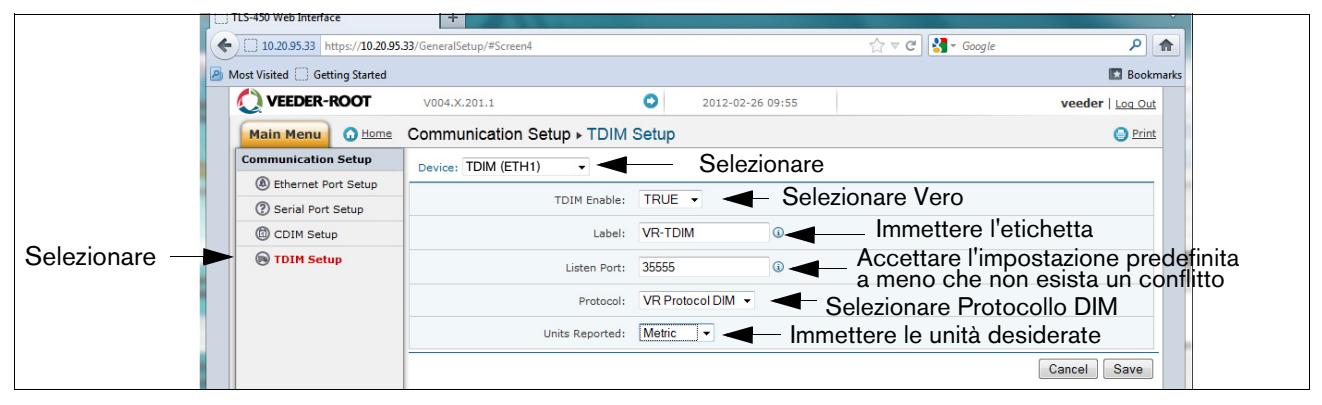

**Figura A-8. Setup TDIM**

<span id="page-27-2"></span><span id="page-27-0"></span>11. Selezionare la pagina " Setup sistema" e immettere il nome host, quindi fare clic sul pulsante " Salva" (vedere l'esempio nella [Figura A-9](#page-27-1)). Si consiglia di utilizzare il nome di rete assegnato dall'amministratore di rete o un altro nome che identifica la posizione. In questa pagina, fare clic sul collegamento Pagina diagnostica (in basso a sinistra).

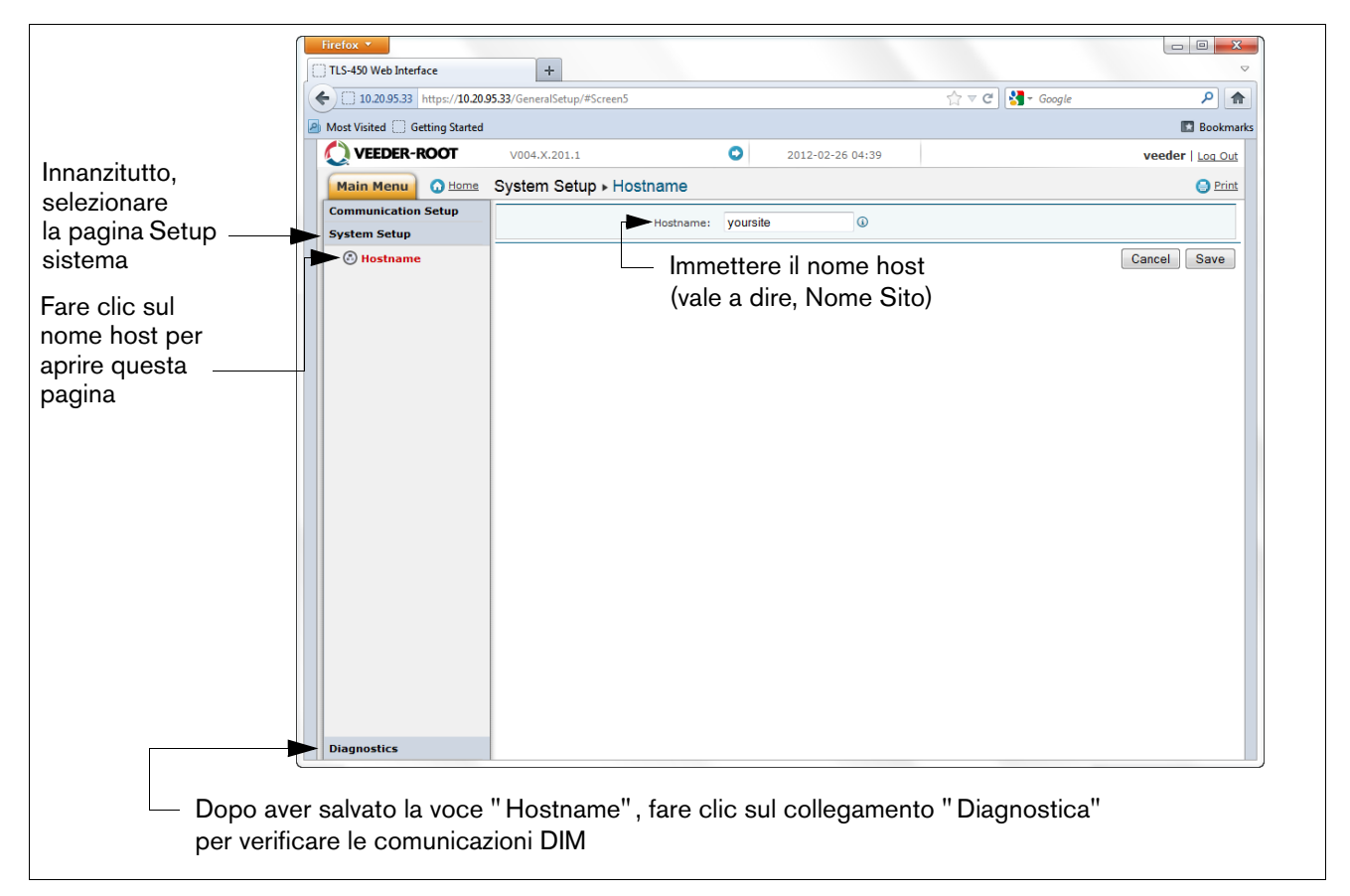

**Figura A-9. Immissione nome host**

<span id="page-27-3"></span><span id="page-27-1"></span>12. Nella pagina " Diagnostica" (in basso a sinistra nella figura precedente), fare clic su " Comunicazioni DIM" per verificare che le comunicazioni DIM siano registrate correttamente dal Datalogger. Le transazioni

eseguite dopo la configurazione del Datalogger saranno visualizzate nella schermata (vedere l'esempio nella [Figura A-10](#page-28-0)).

| Fare clic sulla<br>freccia indietro | Firefox <b>v</b><br>TLS-450 Web Interface               | $\pm$                            |                      |                  |                |                                                               | $\Box$<br>$\mathbf{x}$<br>$\triangleright$ |
|-------------------------------------|---------------------------------------------------------|----------------------------------|----------------------|------------------|----------------|---------------------------------------------------------------|--------------------------------------------|
| per tornare alla                    | 4 10.20.95.33 https://10.20.95.33/GeneralSetup/#Screen6 |                                  |                      |                  |                | $\uparrow$ $\uparrow$ $\sigma$ $\downarrow$ $\uparrow$ Google | ا فر<br>合                                  |
| schermata Setup                     | Most Visited Getting Started                            |                                  |                      |                  |                |                                                               | <b>B</b> Bookmarks                         |
| sistema                             | VEEDER-ROOT                                             | V004.X.201.1                     | $\bullet$            | 2012-02-26 10:34 |                |                                                               | veeder   Log Out                           |
|                                     | <b>O</b> Home<br><b>Main Menu</b>                       | Diagnostics > DIM Communications |                      |                  |                |                                                               | <b>O</b> Print                             |
|                                     | <b>Communication Setup</b>                              |                                  |                      |                  |                |                                                               | <b>C</b> Refresh                           |
|                                     | <b>System Setup</b>                                     | Date / Time                      | <b>Fuel Position</b> | Meter            | <b>User FP</b> | <b>Event Type</b>                                             | <b>Transaction Volume</b>                  |
|                                     | <b>Diagnostics</b>                                      | 2012-02-26 10:34                 | 8                    | $\mathbf{0}$     | $\mathbf 0$    | <b>Start</b>                                                  | 0.0000                                     |
|                                     | <b>a</b> DIM Communications                             | 2012-02-26 10:34                 | $\overline{7}$       | $\mathbf{0}$     | $\bullet$      | Start                                                         | 0.0000                                     |
| Selezionare                         | @ Ping                                                  | 2012-02-26 10:33                 | $\mathbf{1}$         | $\mathbf{1}$     | $\bullet$      | End                                                           | 2.4700                                     |
|                                     | <sup>1</sup> Traceroute                                 | 2012-02-26 10:33                 | 5                    | $\mathbf{0}$     | $\bullet$      | <b>Start</b>                                                  | 0.0000                                     |
|                                     |                                                         | 2012-02-26 10:33                 | 16                   | 1                | $\bullet$      | End                                                           | 9.1400                                     |
|                                     |                                                         | 2012-02-26 10:33                 | 15                   | $\mathbf{0}$     | $\mathbf{0}$   | <b>Start</b>                                                  | 0.0000                                     |
|                                     |                                                         | 2012-02-26 10:33                 | 12                   | $\mathbf{1}$     | $\Omega$       | End                                                           | 5.1600                                     |
|                                     |                                                         | 2012-02-26 10:33                 | 14                   | $\circ$          | $\circ$        | Start                                                         | 0.0000                                     |
|                                     |                                                         | 2012-02-26 10:33                 | 11                   | $\mathbf{1}$     | $\Omega$       | End                                                           | 4.6800                                     |
|                                     |                                                         | 2012-02-26 10:33                 | 9                    | $\mathbf{1}$     | $\bullet$      | End                                                           | 4,6800                                     |

**Figura A-10. Verifica della comunicazione DIM**

<span id="page-28-2"></span><span id="page-28-0"></span>13. Dal menu Setup sistema, selezionare il collegamento Data e ora per accedere alla schermata di data/ora corrente (vedere l'esempio nella [Figura A-11](#page-28-1)).

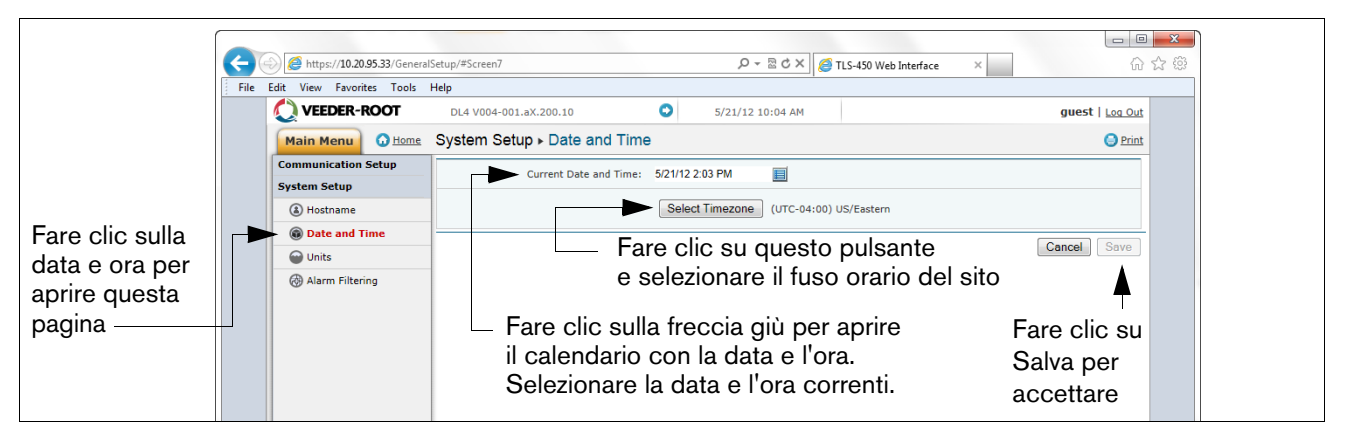

**Figura A-11. Immissione della data e dell'ora**

<span id="page-28-3"></span><span id="page-28-1"></span>14. Dal menu Setup sistema, fare clic sulla pagina Unità (1), selezionare le unità desiderate (2), fare clic su Salva (3) (vedere l'esempio nella [Figura A-12\)](#page-29-1).

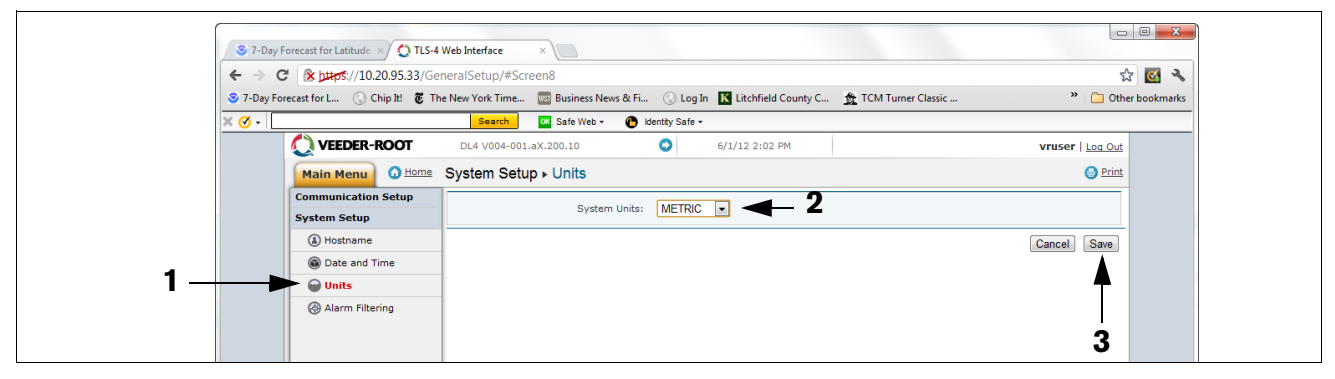

**Figura A-12. Selezione delle unità del sistema**

<span id="page-29-1"></span>15. Fare clic sulla freccia appena a sinistra della data per passare all'applicazione DLSetup (vedere la [Figura A-13](#page-29-2)).

|                                                                       |                                  |                      |          | al DLSetup       |                                                             | Fare clic su questa icona di freccia per passare |                                  |
|-----------------------------------------------------------------------|----------------------------------|----------------------|----------|------------------|-------------------------------------------------------------|--------------------------------------------------|----------------------------------|
| Firefox <b>v</b><br>TLS-450 Web Interface                             | $+$                              |                      |          |                  |                                                             | $\Box$                                           | $\mathbf{x}$<br>$\triangleright$ |
| 10.20.95.33 https://10.20.95.33/GeneralSetup/#Screen6<br>$\leftarrow$ |                                  |                      |          |                  | $\uparrow$ $\uparrow$ $\sigma$ $\uparrow$ $\uparrow$ Google | ا فر                                             | 合                                |
| <b>P</b> Most Visited Getting Started                                 |                                  |                      |          |                  |                                                             | <b>B</b> Bookmarks                               |                                  |
| VEEDER-ROOT                                                           | V004.X.201.1                     | 0                    |          | 2012-02-26 10:34 |                                                             | veeder   Log Out                                 |                                  |
| Main Menu <b>O</b> Home                                               | Diagnostics > DIM Communications |                      |          |                  |                                                             | <b>O</b> Print                                   |                                  |
| <b>Communication Setup</b>                                            |                                  |                      |          |                  |                                                             | <b>C</b> Refresh                                 |                                  |
| <b>System Setup</b>                                                   | Date / Time                      | <b>Fuel Position</b> | Meter    | <b>User FP</b>   | <b>Event Type</b>                                           | <b>Transaction Volume</b>                        |                                  |
| <b>Diagnostics</b>                                                    | 2012-02-26 10:34                 | 8                    | $\Omega$ | $\Omega$         | Start                                                       | 0.0000                                           |                                  |
| <b>(3) DIM Communications</b>                                         | 2012-02-26 10:34                 | $\overline{7}$       | $\circ$  | $\Omega$         | Start                                                       | 0.0000                                           |                                  |
| <sup><sup>O</sup>Ping</sup>                                           | 2012-02-26 10:33                 |                      |          | $\bullet$        | End                                                         | 2.4700                                           |                                  |
| <b>Contractor</b>                                                     |                                  |                      |          |                  |                                                             |                                                  |                                  |

**Figura A-13. Passaggio a DLSetup**

<span id="page-29-3"></span><span id="page-29-2"></span>16. Selezionare la schermata " Identificazione FMS" e immettere il numero di identificazione del sito FMS di sei cifre. Quindi fare clic sul pulsante " Salva" (vedere la [Figura A-14](#page-29-0)).

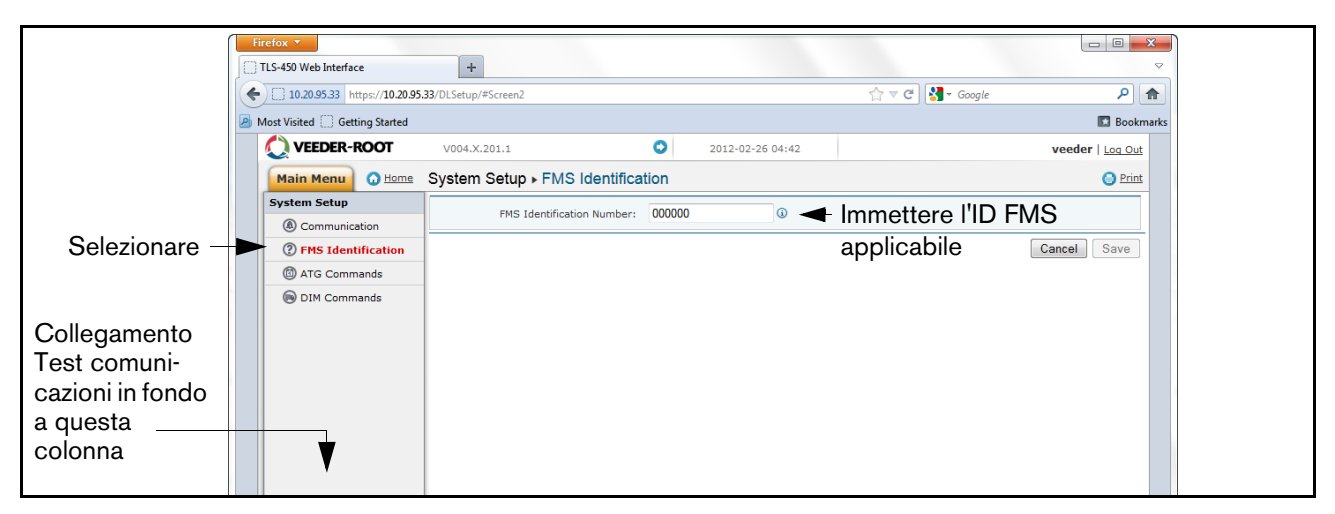

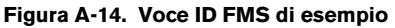

<span id="page-29-4"></span><span id="page-29-0"></span>17. Attendere almeno 30 secondi dal completamento del passaggio precedente per consentire la reinizializzazione del sistema con le nuove impostazioni. Quindi fare clic sul collegamento " Test comunicazioni" in basso a sinistra della colonna Setup sistema (vedere la figura precedente), successivamente fare clic su " ATG" . Fare clic sul pulsante " Giacenza" , in modo da immettere il comando " I20100" . Dopo alcuni secondi, dovrebbe essere visualizzata una risposta che fornisce i dati di inventario correnti dall'ATG. Se non si riceve alcuna risposta, esiste un problema nei parametri di setup.

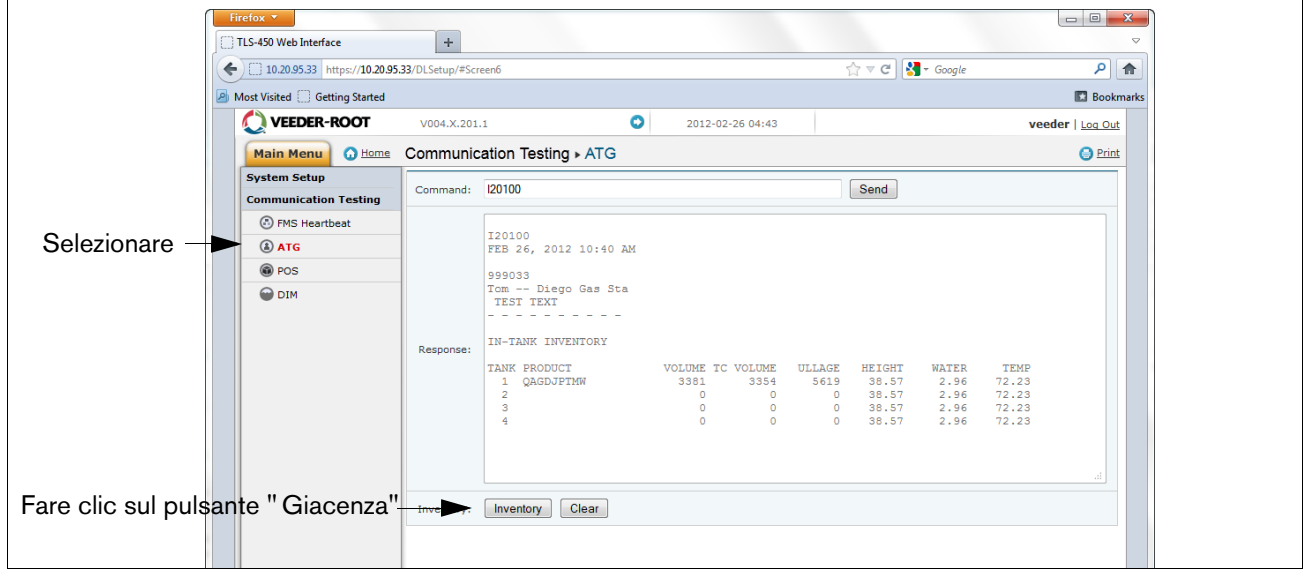

**Figura A-15. Risultati del comando Giacenza**

<span id="page-30-3"></span><span id="page-30-0"></span>18. Fare clic su " POS" per individuare il protocollo POS. Fare clic sul pulsante " START" accanto a " Rileva protocollo automaticamente" e attendere che venga visualizzato il tipo di protocollo in Tipo protocollo (vedere l'esempio nella [Figura A-16\)](#page-30-1).

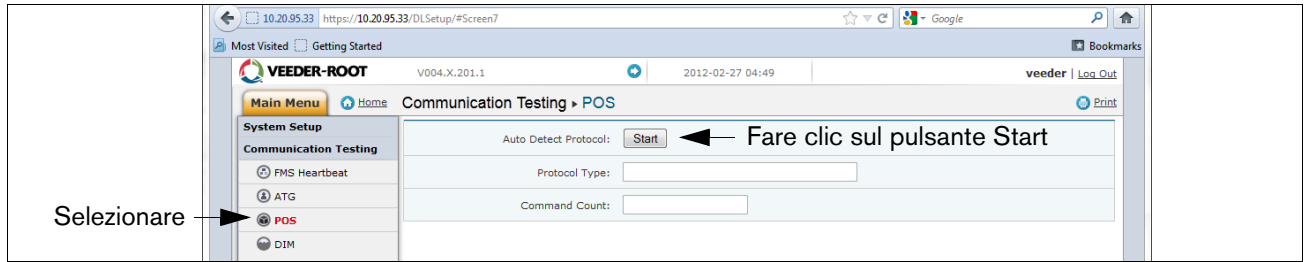

**Figura A-16. Query relativa al tipo di protocollo POS**

<span id="page-30-1"></span>Verificare che sia stato immesso il protocollo corretto in setup DIM nel [Punto](#page-26-2) 10. Quindi fare clic sul pulsante " Stop" (vedere l'esempio nella [Figura A-17](#page-30-2)).

<span id="page-30-2"></span>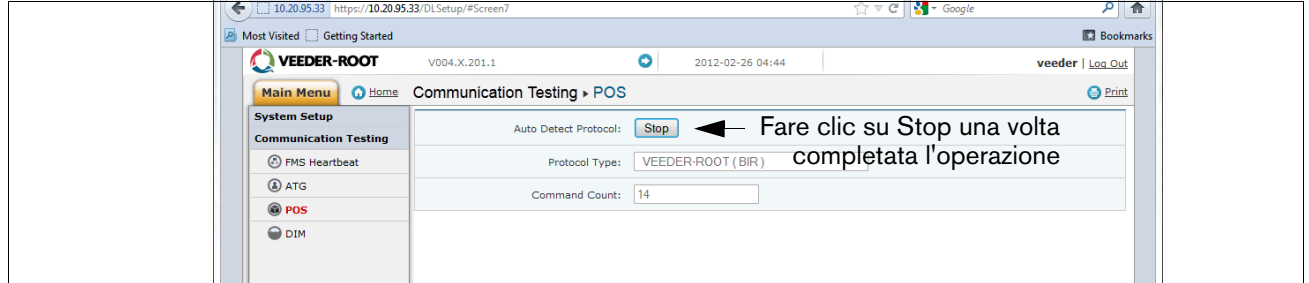

**Figura A-17. Risultati del tipo di protocollo POS**

<span id="page-31-1"></span>19. Il Datalogger ora dovrebbe essere configurato per raccogliere i dati di inventario e transazionali, che saranno recuperati periodicamente da FMS. Per verificare la connettività con FMS, ricollegare il Datalogger alla rete o al modem cellulare. Andare alla schermata Test comunicazione dell'applicazione " DLSetup" , fare clic su " Heartbeat FMS" e su " Invia heartbeat" (vedere la [Figura A-18\)](#page-31-0). Attendere che il testo " Risposta" indichi SUPERATO O NON SUPERATO. La risposta SUPERATO conferma che il Datalogger comunica correttamente con FMS. La risposta NON SUPERATO indica che esiste un problema di connessione e che sarà necessario contattare FMS o l'amministratore di rete per assistenza nella risoluzione dei problemi.

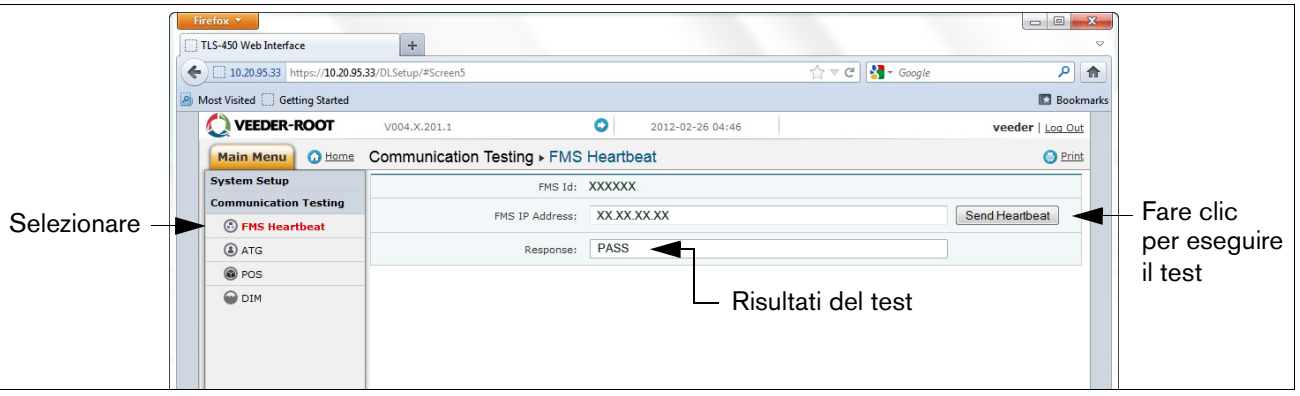

**Figura A-18. Schermata Heartbeat FMS**

<span id="page-31-0"></span>**IMPORTANTE! Prima di completare l'installazione, è necessario verificare la connettività tra Datalogger e FMS.**

Ripristinare le impostazioni di rete di origine del computer portatile precedenti alle modifiche eseguite nel [Punto](#page-23-1) 5.

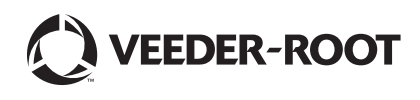

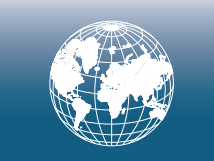

**Per il supporto tecnico, assistenza relativa alla vendita o altro tipo di assistenza, visitare il sito Web all'indirizzo www.gilbarco.com/eu**